# UNIVERSIDADE TECNOLÓGICA FEDERAL DO PARANÁ PROGRAMA DE PÓS-GRADUAÇÃO EM MATEMÁTICA

JOÃO ANTONIO ROQUE DA SILVA

# **REPRESENTAC¸ AO GR ˜ AFICA DO GIN ´ ASIO DE ESPORTES BELIN ´ CAROLO: UTILIZAC¸ AO DAS QU ˜ ADRICAS E DO ´** *SOFTWARE* **MAPLE**

MONOGRAFIA DE ESPECIALIZAÇÃO

**CAMPO MOURAO˜**

## JOÃO ANTONIO ROQUE DA SILVA

# **REPRESENTAC¸ AO GR ˜ AFICA DO GIN ´ ASIO DE ESPORTES BELIN ´ CAROLO: UTILIZAC¸ AO DAS QU ˜ ADRICAS E DO ´** *SOFTWARE* **MAPLE**

Monografia apresentada ao Programa de Pósgraduação em Matemática da Universidade Tecnológica Federal do Paraná como requisito parcial para obtenção do título de "Especialista em Ciências" – Área de Concentração: Matemática.

Orientadora: Msc. Sara Coelho da Silva

**CAMPO MOURAO˜**

**2012**

*"[...] E os fiz consciente de que investimentos que se faz com a juventude* é o que produz maior dividendo para a sociedade e para a Nação. *Investi, pois, no futuro. E o futuro colhera seus frutos." (SILVA, Renato ´ Fernandes)*

#### **RESUMO**

SILVA, João Antonio Roque da. Representação Gráfica do Ginásio de Esportes Belin Carolo: Utilização das Quádricas e do Software Maple. 60 f. Monografia – Programa de Pós-graduação em Matemática, Universidade Tecnológica Federal do Paraná. Campo Mourão, 2012.

O Ginásio de Esportes Belin Carolo, que hoje integra a estrutura da UTFPR, foi construído no final dos anos de 1970 pelo município de Campo Mourão, com o objetivo de abrigar algumas competições dos JAP's do ano de 1976. O ginásio possui este nome em homenagem a um pioneiro da cidade que doou o terreno para a sua construção que foi viabilizada pelo então prefeito municipal Renato Fernandes Silva. Esta obra é motivo de orgulho para os cidadãos mourãoenses e é considerado patrimônio cultural da cidade pelo seu tamanho, beleza e importância. No ano de 1995 o terreno que o cerca foi doado para abrigar o antigo CEFET-PR e as suas instalações foram utilizadas inicialmente para as atividades de ensino. Pelo destaque que possui esta construção ela foi escolhida para, através do *software* Maple (versão 15.0), ser representada graficamente através de equações quádricas. Este *software* é muito utilizado no meio acadêmico e possui diversos recursos que possibilitam um ensino-aprendizado mais dinâmico. Para a representação do ginásio através de gráficos, foram levantados os projetos estruturais do ginásio, foram realizadas medições in loco e utilizadas algumas relações geométricas e trigonométricas, para obtenção das suas principais medidas. Estas medidas serviram de base para a obtenção das equações, transformadas em comandos do aplicativo Maple que permitem a visualização da superfície entre intervalos específicos. O Maple permite ainda definir a cor, transparência, estilo, posição entre outras propriedades da superfície plotada, sendo possível representar mais fielmente cada superfície trabalhada. Através das equações obtidas foi possível aproximar alguns números importantes a respeito do ginásio como capacidade, distância do vão livre, área da quadra esportiva, área da cobertura, altura máxima entre outras. Com um comando especial do aplicativo foi possível exibir todas as estruturas do ginásio, que foram construídas separadamente, em um único gráfico, representando a construção em três dimensões.

Palavras-chave: Maple, Quádricas, Ginásio Belin Carolo

### **ABSTRACT**

SILVA, João Antonio Roque da. Graphical Representation of the Gymnasium Belin Carolo: Use of quadrics and Maple Software. 60 f. Monografia – Programa de Pós-graduação em Matemática, Universidade Tecnológica Federal do Paraná. Campo Mourão, 2012.

The Belin Carolo Gymnasium, now part of the structure of UTFPR, was built in late 1970 by the city of Campo Mourão, in order to accommodate some of the JAP's competitions of 1976. The gym has this name in honor of a pioneer of the city donated the land for its construction was made possible by the then mayor Renato Fernandes Silva. This work is a source of pride for citizens mourãoenses and is considered the cultural heritage of the city for its size, beauty and importance. In 1995 the land that the fence was donated to house the old CEFET-PR and its facilities were used primarily for teaching activities. By this construction has highlighted that it was chosen by the software (version 15.0), be graphically represented by quadric equations. This software is widely used in academia and has several features that enable a more dynamic teaching and learning. For the representation of the gym through graphs, structural projects have been raised of the gym, measurements were made on the spot and used some geometric and trigonometric relationships to obtain their main measures. These measures formed the basis for obtaining the equations were transformed into the application Maple commands that allow the visualization of the surface between specific intervals. Maple also allows to set the color, clarity, style, position and other properties of the surface plot, it is possible to represent more faithfully each worked surface. Through the equations could bring some important numbers about the gym as capacity, distance from the free space, sport court area, area coverage, maximum height among others. With a special command of the application could display all the structures of the gym, which were built separately, in a single graph, representing the construction in three dimensions.

**Keywords:** Maple, Quadric, Belin Carolo Gymnasium

## **LISTA DE FIGURAS**

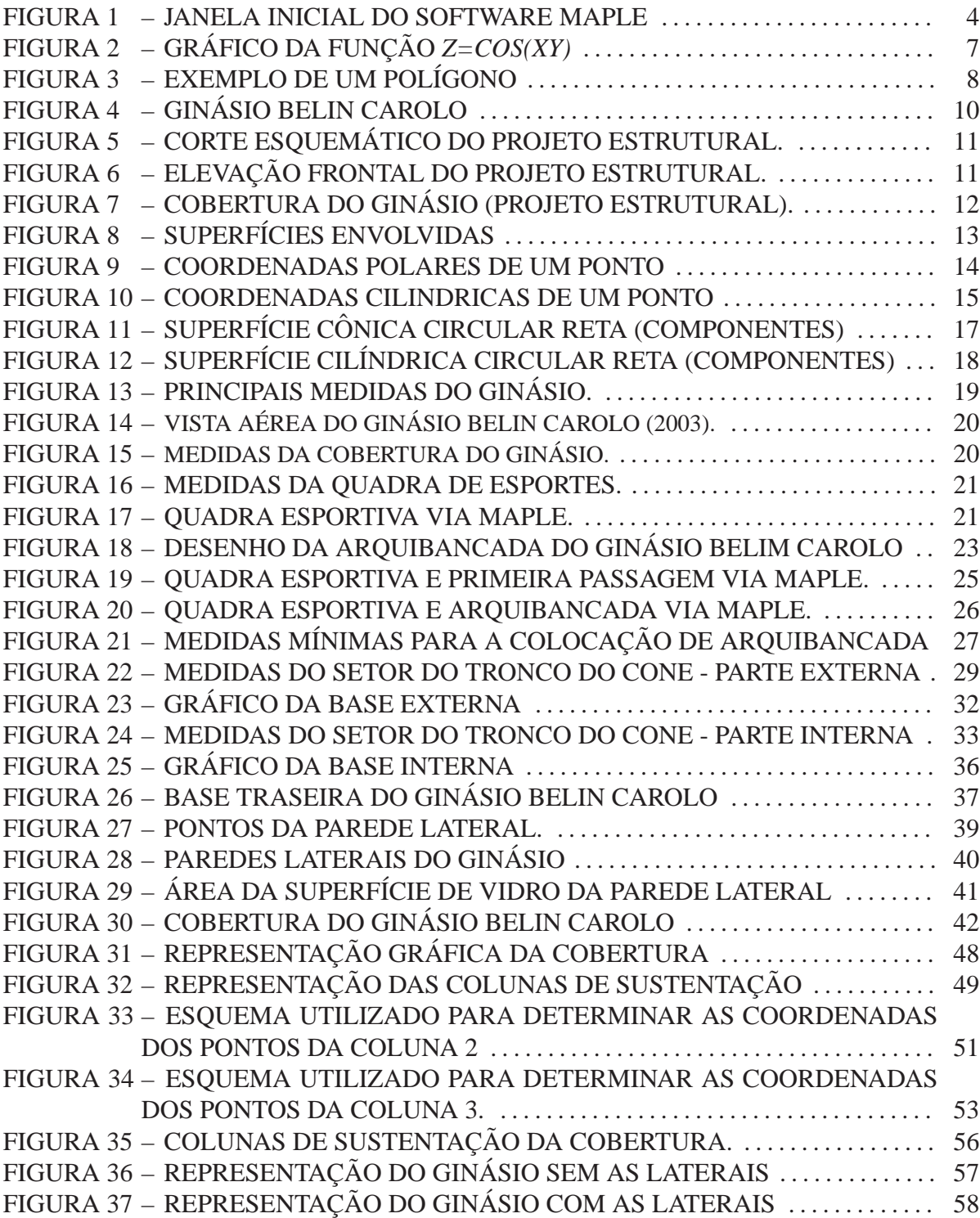

## **LISTA DE TABELAS**

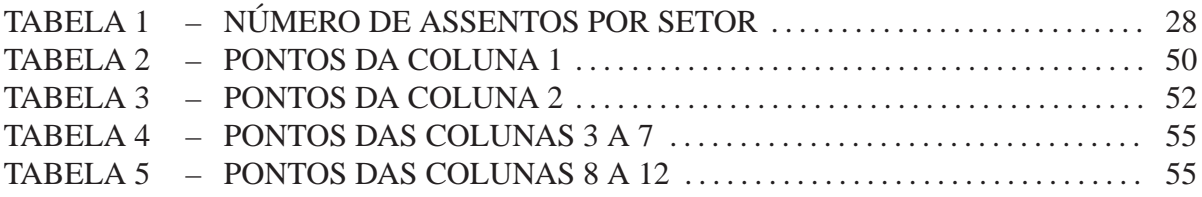

## **LISTA DE SIGLAS**

- ETH Eidgenössische Technische Hochschule
- UTFPR Universidade Tecnológica Federal do Paraná
- CEFET-PR Centro Federal de Educação Tecnológica do Paraná
- JAP Jogos Abertos do Paraná
- CODUSA Companhia de Desenvolvimento Urbano e Saneamento
- ABNT Associação Brasileira de Normas Técnicas
- FIFA Fédération Internationale de Football Association

# **SUMARIO ´**

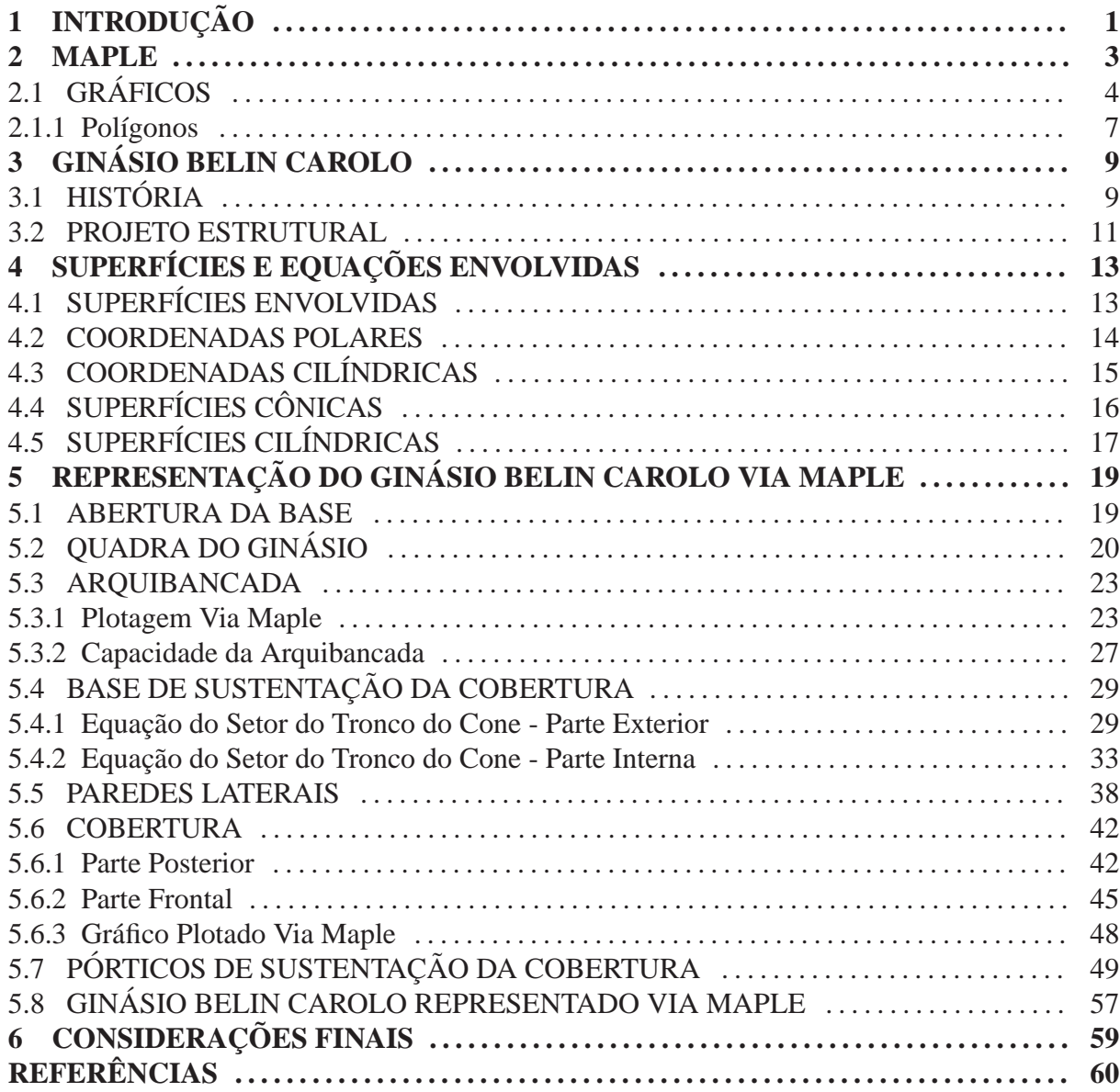

## **1** INTRODUÇÃO

A utilização de um ambiente computacional para desenvolver conteúdos matemáticos, manipular gráficos e tornar menos cansativo o trabalho com os números, pode potencializar o ensino-aprendizado de diversos ramos da matematica. Com a possibilidade de acompanhar o ´ comportamento das equações em estudo, o trabalho torna-se mais interessante. Atualmente existem inúmeros softwares matemáticos que, entre inúmeras funcionalidades, possibilitam uma maior qualidade no estudo dos diversos ramos da matematica. Entre eles podemos ci- ´ tar os mais conhecidos: *Matlab, Mathematica, Geogebra* entre outros.

Neste trabalho será utilizado o software Maple (versão 15.0), que é um sistema bastante popular no meio acadêmico e científico. Entre as suas diversas funções permite a visualização de gráficos em terceira dimensão e trabalha com os mais diversos conteúdos matemáticos. Uma definição concisa do software Maple obtemos em (CRUZ, 2008): "sistema matemático simbólico interativo, possuindo recursos extraordinários para resolver questões como cálculo algébrico, interpretação de conceitos, visualização gráfica, modelagem de problemas, etc". Mariani (2005) o define como "Um *software* versátil, onde a exploração de cálculos numéricos, simbólicos, gráficos e programação pode ser realizada. Devido a esta versatilidade, o Maple tem encontrado muitas aplicações, tanto do ponto de vista técnico como educacional."

O *software* Maple engloba diversos assuntos relacionados ao ensino e ao uso de recursos matemáticos que atuam como ferramentas de trabalho em diversas outros ramos como na Engenharia, Química, Física e outros. É uma importante ferramenta para o ensino de disciplinas básicas da graduação, tais como Cálculo Diferencial e Integral, Álgebra Linear, Geometria Analítica, Cálculo Numérico, Estatística, entre outras disciplinas ministradas em cursos de Engenharia, Matemática e áreas relacionadas.

Entre os diferentes recursos disponíveis neste aplicativo, podemos destacar a sua capacidade de criação de gráficos em duas e três dimensões. Através de comandos específicos podemos visualizar o comportamento de uma equação de interesse. De uma forma geral o comando executado deve apresentar a equação a ser representada, os limites para apresentação e aspectos relacionados à aparência da superfície entre outros.

A proposta deste trabalho é, descrever as equações que modelam as superfícies do

Ginásio Belin Carolo e construí-las, fazendo uso do *software* Maple, uma a uma e posteriormente exibi-las simultaneamente para formar a estrutura visual do ginásio.

Para isto vamos utilizar equações quádricas, polígonos e a equação da circunferência que servirão de base para representar as superfícies visíveis do ginásio. Utilizaremos ainda coordenadas polares e cilíndricas para representar as equações que irão compor os comandos de plotagem gráfica.

As equações citadas serão modeladas a partir das medidas reais do ginásio, obtidas através de medições in loco (detalhes menores) e dos desenhos estruturais da construção, fornecidos pela universidade.

#### **2 MAPLE**

Este aplicativo é desenvolvido pela Universidade de Waterloo no Canadá e pelo instituto Instituto Federal de Tecnologia de Zurique (ETH) na Suíça. Se constitui em um sistema de computação algébrica, numérica e gráfica que auxilia na resolução de problemas que exigem o emprego de métodos matemáticos.

O Maple é um *software* de computação algébrica e simbólica, ou seja, ele foi projetado de modo a apresentar resultados na forma mais exata possível sob a ótica matemática. Por este motivo apresenta grande potencial para melhorar o aprendizado nos cursos academicos, pois ˆ apresenta a possibilidade de obtermos não só a solução numérica, como a maioria dos softwares convencionais, mas também a formulação dos mesmos a partir de princípios fundamentais e a solução algébrica dos problemas em um ambiente computacional integrado e interativo, diminuindo o esforço computacional em manipulações longas e tediosas.

O programa possui uma interface grafica relativamente simples. Apresenta, como a ´ maioria dos programas, barra de título seguida pela barra de menus, barra de ferramentas e na parte inferior a barra de *status*. No contexto do programa é exibido uma célula de entrada onde pode-se escrever o comando a ser executado.

O Maple manipula e trata objetos e expressões matemáticas de forma semelhante à humana. Assim, ele pode compreender e operar com frações, raízes quadradas de números nãoperfeitos, valores inexatos de senos co-senos, logaritmos e etc. É capaz de efetuar operações simbólicas e cálculos complexos de uma maneira simples apresentando também recursos para programação.

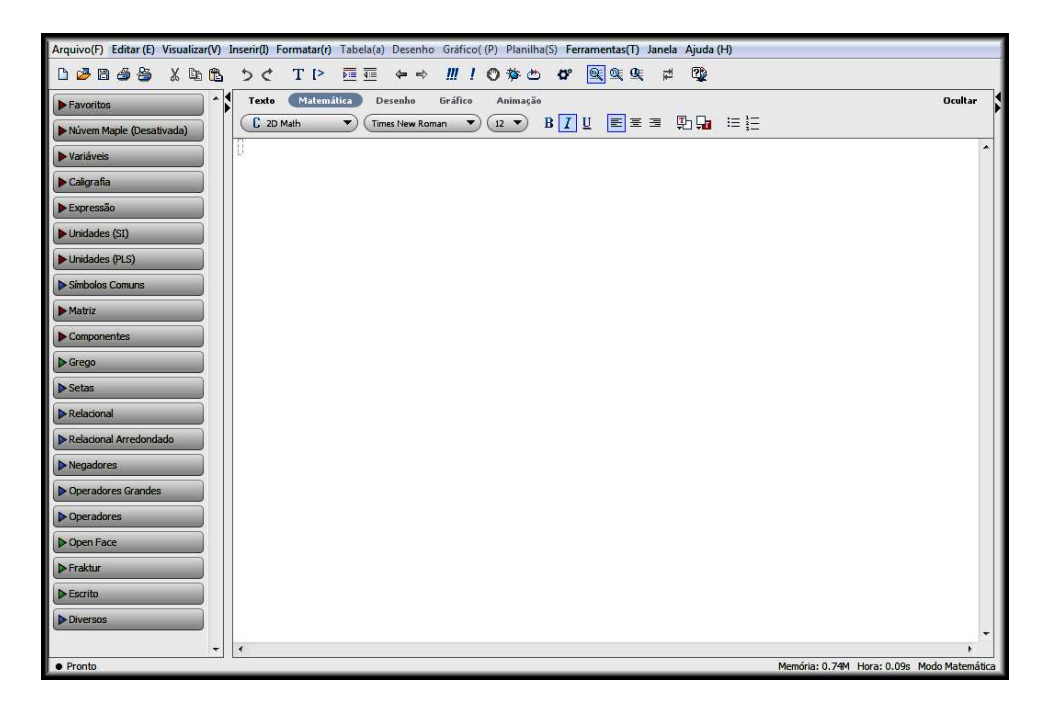

**Figura 1: Janela inicial do software Maple**

## 2.1 GRÁFICOS

A maneira mais completa, e tambem mais comum, de acompanhar o comportamento ´ de uma função é através da visualização do seu gráfico. A construção do gráfico de uma função auxilia na resolução do problema proposto. A construção do gráfico, principalmente em terceira dimensão, pode se tornar uma atividade custosa e tomar algum tempo do estudante ou pesquisador. Os *softwares* gráficos tornaram-se então uma ferramenta importante, pois facilitam uma tarefa trabalhosa. Com eles podemos obter instantaneamente o gráfico da função e resolver problemas complexos em muito menos tempo.

O Maple apresenta diversos comandos que possibilitam a criação de gráficos das mais diversas funções em duas e três dimensões. De acordo com MARIANI(2005)

Os gráficos bidimensionais são divididos de acordo com o sistema de coordenadas: cartesianas ou polares, e na forma paramétrica. Os gráficos tridimensionais são apresentados nos sistemas de coordenadas cartesianas, cilíndricas ou esféricas, e na forma paramétrica.

Além disso podemos criar animações e exibir as curvas de níveis nos espaços bi e tridimensionais. Neste trabalho utilizaremos a construção de gráficos em terceira dimensão, em coordenadas cartesianas e polares, para representar a construção do ginásio Belin Carolo. Para tanto, faremos a plotagem de cada face (parede, chão, teto e demais estruturas) separadamente e em seguida exibi-los em apenas um espaço.

Para criar gráficos no Maple devemos primeiramente carregar os pacotes gráficos do programa através dos comandos *with(plots)* e *with(plottools)*, estes pacotes contém as instrucões para a construção de gráficos pelo aplicativo. Após carregado os pacotes gráficos basta utilizar o comando adequado para a função desejada. Os comandos utilizados neste trabalho serão:

- $> plot3d(f(x,y), x=a..b, y=c..d, "opcões")$ : Para funções de duas variáveis;
- $\Rightarrow$ *implicitplot3d(G(x,y,z)=0, x=a..b, y=c.d,z=e.f, "opções")*: Para funções definidas implicitamente;
- $> plot3d([x,y,z], x=a.b, y=c.d,z=e.f.$  "*opções*"): Para funções definidas por parâmetros.

Os argumentos destes comandos são separados por vírgula. No primeiro argumento deve ser definida a expressão a ser plotada, em seguida os intervalos de cada variável, sempre separados por dois pontos (..), e as demais opções que, entre diversas outras, podem ser:

- *style* permite escolher o estilo do grafico (ponto, linha, etc.). Quando omitido, o valor ´ padrão é "surfacewireframe" (superfície com linha);
- *symbol* usado para representar o objeto a ser desenhado no grafico (circle, box, point, ´ etc.), quando a opção "style" for "points" (ponto). Quando omitido, o valor padrão é definido pelo estilo do grafico; ´
- *title* apresenta um título para o gráfico. Quando omitido, o valor padrão é vazio;
- *color* escolhe a cor do objeto a ser desenhado. Quando omitido, o Maple exibe uma composição de cores aleatórias;
- *axes* determina a forma das coordenadas. Quando omitido, o valor padrão é "none" (nenhum);
- *scaling* determina a escala correspondente entre os eixos. Para que o grafico seja mos- ´ trado na escala "1:1" esta opção deve ser "constained" (forçado), assim os eixos serão exibidos na mesma escala. Quando omitido, o valor padrão é definido de modo que o grafico seja redimensionado para caber na janela; ´
- *orientation* determina a orientação do objeto, dado em graus por  $[\vartheta, \varphi, \psi]$ . Estas orientações especificadas por estes ângulos são obtidas rotacionando o gráfico  $\psi$  graus sobre o eixo *x*,  $\varphi$  graus sobre o eixo *z* (transformado) e  $\vartheta$  graus sobre o eixo *y* (transformado). Quando omitido, o Maple assume como padrão o valor  $[45, 45, 0]$ .

• *transparency* - determina a transparência da superfície plotada. Este valor deve estar entre  $0$  e 1. O valor  $0$  significa sem transparência enquanto o valor 1 significa totalmente transparente. Quando omitido, o valor padrão será 0.

O Maple permite exibir dois ou mais graficos, no mesmo plano cartesiano. Este recurso ´ será muito utilizado para representar a construção em estudo.

Para isto, utilizaremos o comando

#### >*display[argumento];*

e utilizaremos como argumento o nome atribuído a cada gráfico separando-os por vírgula.

Para nomear uma curva ou construção basta utilizar ":=" antes do comando:

 $Ex.:$  >*gráfico1:=plot3d(expressão, x=a..b, y=c..d, "opções");* 

Desta forma podemos construir o gráfico da função e atribuir um nome à ele. Por exemplo, podemos, após carregar os pacotes gráficos, construir o gráfico da função  $f(x, y) =$  $cos(x*y)$ :

>*with(plots);*

*[animate, animate3d, animatecurve, arrow, changecoords, complexplot, complexplot3d, conformal, conformal3d, contourplot, contourplot3d, coordplot, coordplot3d, densityplot, display, dualaxisplot, fieldplot, fieldplot3d, gradplot, gradplot3d, implicitplot, implicitplot3d, inequal, interactive, interactiveparams, intersectplot, listcontplot, listcontplot3d, listdensityplot, listplot, listplot3d, loglogplot, logplot, matrixplot, multiple, odeplot, pareto, plotcompare, pointplot, pointplot3d, polarplot, polygonplot, polygonplot3d, polyhedra supported, polyhedraplot, rootlocus, semilogplot, setcolors, setoptions, setoptions3d, spacecurve, sparsematrixplot, surfdata, textplot, textplot3d, tubeplot]*

>*with(plottools);*

*[arc, arrow, circle, cone, cuboid, curve, cutin, cutout, cylinder, disk, dodecahedron, ellipse, ellipticArc, getdata, hemisphere, hexahedron, homothety, hyperbola, icosahedron, line, octahedron, parallelepiped, pieslice, point, polygon, project, rectangle, reflect, rotate, scale, semitorus, sphere, stellate, tetrahedron, torus, transform, translate]*

>*grafico1:=plot3d(cos(x\*y),x=-3..3,y=-3..3); ´*

PLOT3D  $(...)$ 

> *display(grafico1); ´*

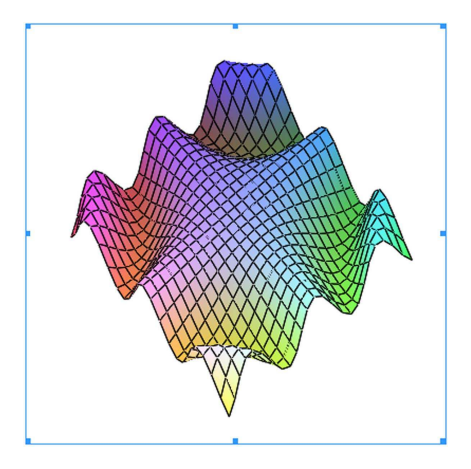

**Figura 2: Gráfico da função**  $z = cos(xy)$ 

A aparência quadriculada, multicolorida e a ausência de eixos nesta superfície se deve ao fato de que não foram definidos os parâmetros de cor e estilo do gráfico. Neste caso foram exibidos os valores tomados como padrão pelo Maple.

Todo comando digitado no Maple deve terminar com ";" (ponto e vírgula) ou com ":" (dois pontos). Se o comando terminar com ponto e vírgula o resultado da execução será mostrado em seguida. Se terminar com dois pontos, o resultado não será mostrado, podendo ser usado mais tarde.

#### $2.1.1$  Polígonos

Algumas estruturas do ginásio apresentam formas que não podem ser representadas por superfícies quádricas, nestes casos serão utilizadas uma função específica do Maple para a criação de polígonos.

De acordo com a definição do *software* Maple, um polígono é uma figura plana fechada delimitada por três ou mais segmentos de linha reta que terminam, em pares, em um mesmo número de vértices e não se interceptam exceto nos vértices.

Para a construção de polígonos neste software devemos utilizar o comando

$$
\gt{polygon}([[x_1, y_1, z_1], [x_2, y_2, z_2], ..., [x_n, y_n, z_n]], \text{``opcões''}:
$$

onde, primeiro são especificados a lista de pontos do polígono, que não devem promover intersecções entre os lados ou coincidência de pontos. Logo após devem ser especificadas os parâmetros opcionais que podem ser os mesmos do comando "*plot3d*".

Esta função permite a construção de polígonos em duas e três dimensões. Note que ela aparece como opção quando carregamos o pacote "*plottools*", assim para utilizar este comando devemos carregar os mesmos pacotes gráficos citados anteriormente. Aqui também podemos nomear cada superfície e exibi-las juntamente com as demais.

Para construir, por exemplo, um triângulo podemos fazer:

>*with(plottools):*

>*with(plots):*

>*poligono1:=polygon*([[0,0,0],[1,1,1],[1,1,0]]*, axes = frame, color = green);*

## POLYGONS (...)

> *display(poligono1);*

que produzirá a seguinte imagem:

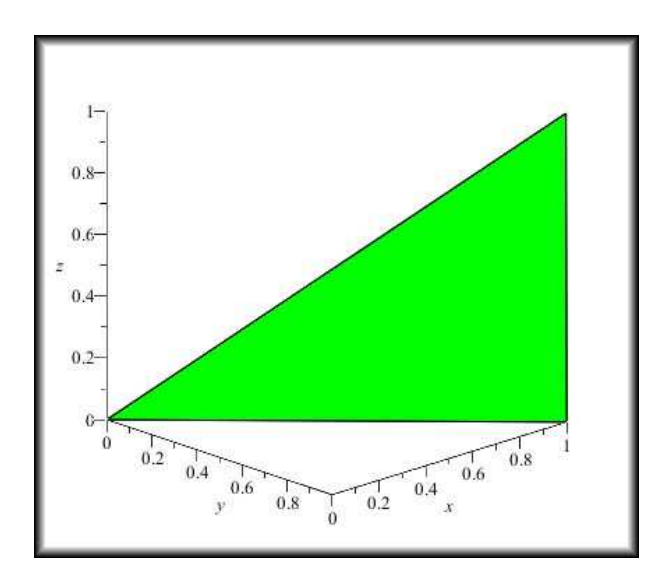

**Figura 3: Exemplo de um Polígono** 

Para um desenho correto, os polígonos em três dimensões devem ser planos. Um polígono que não é planar, é dividido pelo Maple em polígonos planares para fins de desenho.

## **3 GINASIO BELIN CAROLO ´**

## 3.1 HISTÓRIA

A estrutura que hoje abriga a UTFPR passou por diversas transformações e ampliações ao longo do tempo. Antes mesmo do funcionamento do antigo CEFET-PR o local era usado exclusivamente para a prática de esportes.

No ano de 1974, o município de Campo Mourão ganhou o direito de sediar a vigésima edição dos JAP's de 1976, para tanto, o então prefeito Renato Fernandes Silva viabilizou a realização de obras estruturais na cidade, conforme consta no seu discurso de despedida datado do ano de 1977.

Não sem muito esforço e trabalho, conseguimos sediar os Jogos Abertos do Paraná. Para tal, remodelou-se o Estádio Municipal [...] Entreguei ao esporte amador, em especial a juventude de minha terra, dois Ginásios de Esportes que projetam esta cidade. E os fiz consciente de que investimentos que se faz com a juventude é o que produz maior dividendo para a sociedade e para a Nação. Investi, pois, no futuro. E o futuro colherá seus frutos. (VEIGA; JÚNIOR, 2009)

Dentre os dois ginásios citados, o destaque foi a construção de um complexo esportivo localizado na saída da cidade, que contava com alojamentos, administração e refeitórios, além do ginásio principal que sediaria as principais competições. Esta obra custou cerca de 80% dos recursos municipais destinados as melhorias estruturais da cidade. `

O Centro Esportivo Belin Carolo foi construído pela CODUSA, levou 18 meses para ficar pronto e custou cerca de oito milhões de cruzeiros, sendo inaugurado em 22 de janeiro de 1977. Segundo o Jornal Tribuna do Interior daquele mesmo ano, a inauguração ocorreu durante a realização da Taça Cidade de Campo Mourão, organizada pela Comissão Municipal de Esportes. Durante este mesmo evento foi entregue aos cidadãos mourãoenses o Ginásio de Esportes Juscelino Kubitschek que junto com o ginásio Belin Carolo constituíam as duas principais praças esportivas da região.

O ginásio Belin Carolo foi todo feito em concreto armado em forma de leque, ganhou

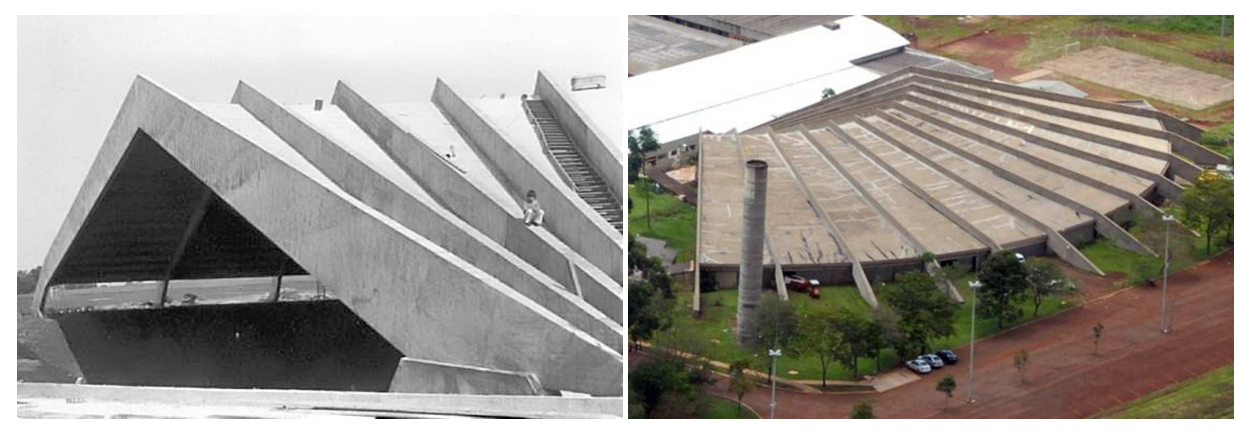

(a) Fase de Construção (b) Atualmente

**Figura 4: Ginasio Belin Carolo ´**

destaque na época pela seu tamanho, complexidade e inovação. Foi projetado com base em um modelo alemão e a sua capacidade inicial era de 5 mil pessoas. O ginásio tem este nome em homenagem a um pioneiro da cidade que doou o terreno para sua construção. O ginásio Belin Carolo ficou conhecido popularmente como "Renatão" e se tornou um marco da arquitetura de Campo Mourão. O projeto foi assinado pelo arquiteto Léo de Almeida Judá e a obra foi de responsabilidade do engenheiro Elio Rodrigues de Mattos. ´

No ano de 1993, o então prefeito da cidade Rubens Bueno decidiu ceder o terreno onde se encontra o ginásio e todas a benfeitorias que ali se encontravam para a instalação do CEFET-PR. O ginásio, vestiários, alojamentos e refeitórios foram transformados em salas de aula, laboratórios e ambientes administrativos. A partir deste momento o centro esportivo passar a abrigar os cursos Técnicos em Alimentos e Edificações da unidade mourãoense do CEFET-PR.

Durante alguns anos o ginásio permaneceu esquecido pela comunidade, com o crescimento do câmpus e a construção de novos blocos para abrigar salas de aulas e laboratórios, a construção tornou-se inutilizada. No ano de 2002, por problemas na estrutura, infiltrações e o temor de que a sua cobertura viesse à baixo, o ginásio foi interditado para qualquer atividade, educacional ou esportiva. Neste momento, inicia-se uma busca por parte da administração do câmpus e das lideranças da cidade, por recursos para a sua revitalização.

No dia 21 de dezembro de 2009, foi assinado o contrato para a realização da primeira etapa de reestruturação do ginásio que consistia na correção da sua estrutura. Para esta etapa foram liberados R\$1.096.000,00 (um milhão e noventa e seis mil reais) pelo governo federal. No dia 13 de janeiro de 2012, foi assinado o contrato para a segunda etapa das obras, que consiste na impermeabilização do teto e melhorias no sistema de conforto térmico do ambiente. Para esta etapa foram liberados R\$ 728.009,50 (setecentos e vinte e oito mil, nove reais e cinquenta centavos). Conforme consta no portal da universidade na internet, o projeto total da reforma do ginásio prevê ainda a reforma da quadra, nova iluminação, arquibancadas e construção de vestiários.

Em breve o ginásio de esportes Belin Carolo poderá voltar a sediar competições oficiais, após um longo período de desativação, desde que serviu de base para o início da história do Câmpus de Campo Mourão da Universidade Tecnológica Federal do Paraná.

#### 3.2 PROJETO ESTRUTURAL

Para a obtenção da maioria das medidas utilizadas na dedução da equação das superfícies envolvidas neste trabalho, foram utilizados alguns desenhos do projeto estrutural do ginásio, obtidos junto ao Departamento de Projetos e Obras do Câmpus Campo Mourão da UTFPR. Os principais desenhos utilizados foram o Corte Esquemático (Figura 5), Elevação Frontal (Figura 6) e a Planta da Cobertura do ginásio (Figura 7).

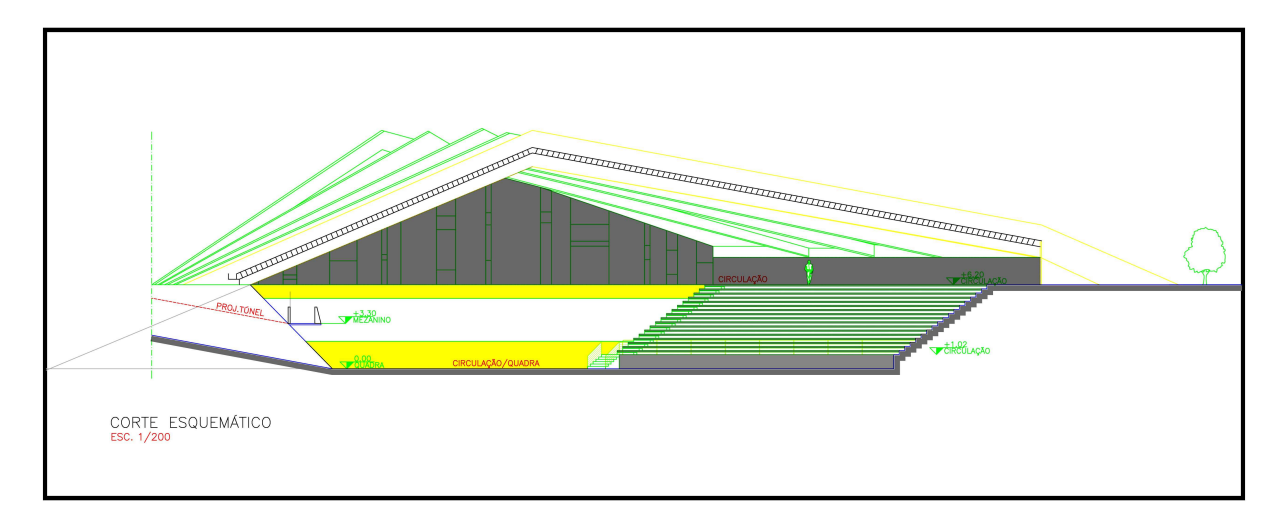

**Figura 5: Corte Esquematico do Projeto Estrutural. ´**

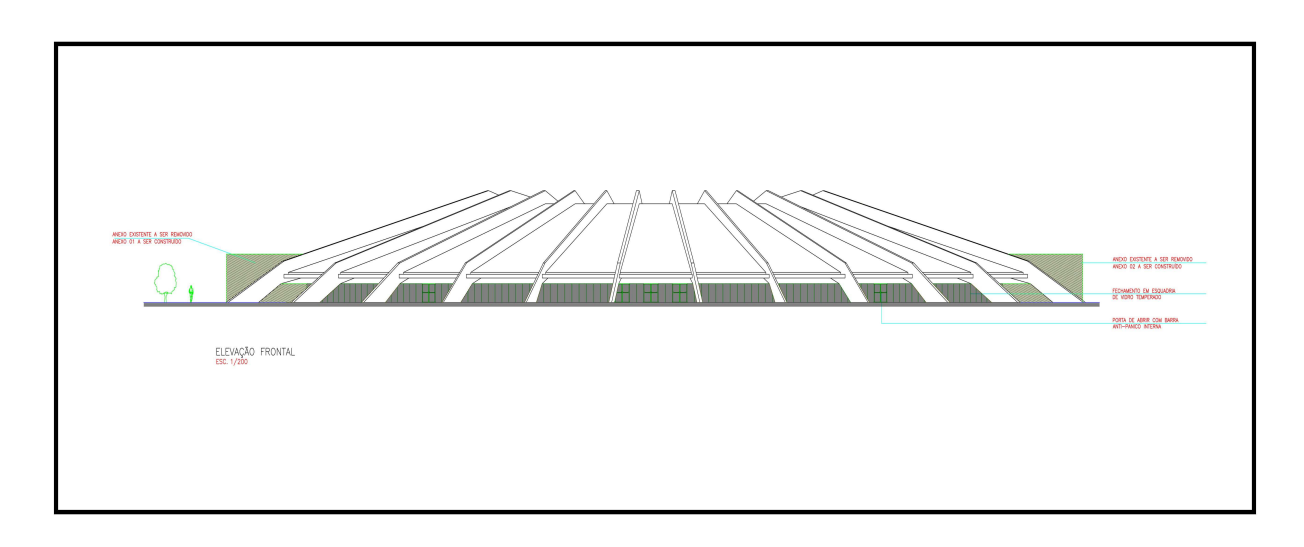

**Figura 6: Elevação Frontal do Projeto Estrutural.** 

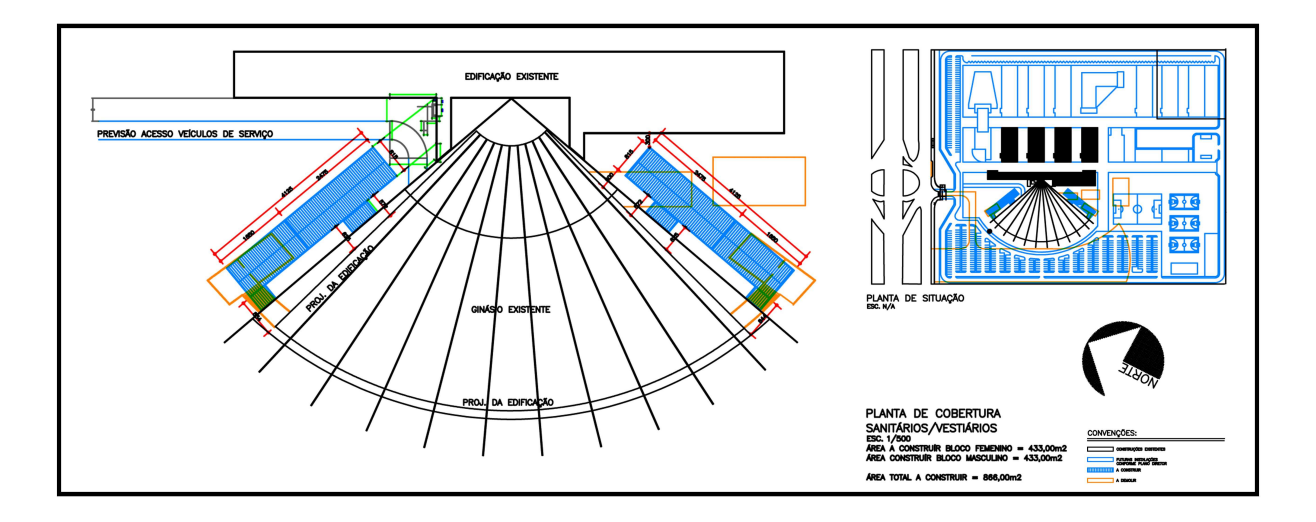

**Figura 7: Cobertura do Ginasio (Projeto Estrutural). ´**

O projeto apresentado nas Figuras 5, 6 e 7, não é o projeto original utilizado na construção do ginásio. Este documento se encontra em poder da Secretaria de Planejamento do Município de Campo Mourão. Os desenhos apresentados nestas figuras foram feitos pela empresa responsável pela primeira etapa das obras de reestruturação do ginásio.

Estes desenhos deram base para a obtenção da maioria das equações das superfícies que serão plotadas no *software* Maple. As demais medidas foram obtidas através do uso de algumas relações trigonométricas presentes nestes desenhos, que possui escala bem definida. Alguns detalhes que não puderam ser obtidos através do projeto estrutural, foram obtidas através de medição in loco.

## **4 SUPERF´ICIES E EQUAC¸ OES ENVOLVIDAS ˜**

## 4.1 SUPERFÍCIES ENVOLVIDAS

Os tipos de superfícies que serão estudadas neste trabalho estão representadas na Figura 8.

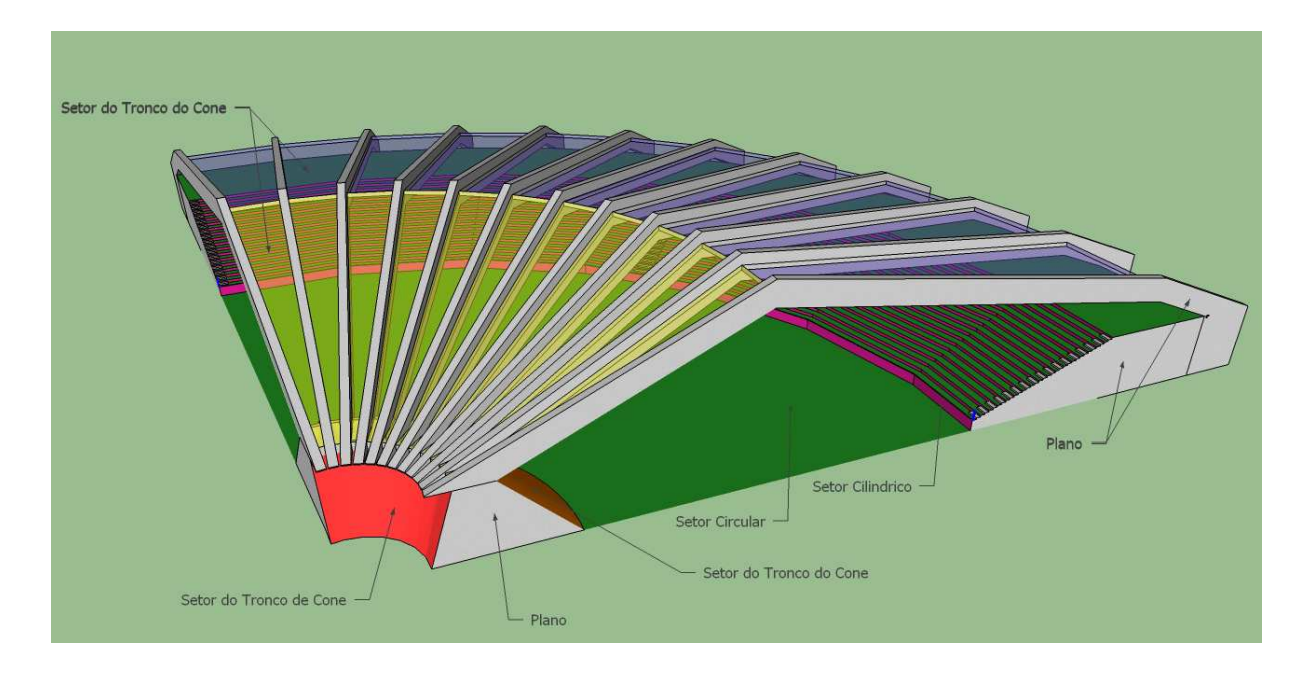

**Figura 8: Superfícies Envolvidas** 

As superfícies tingidas de vermelho, marrom, amarelo e roxo serão plotadas no software Maple a partir da equação do cone, pois representam um setor do tronco de um cone. A base do ginásio e os degraus da arquibancada, tingidos de verde, serão plotados a partir da equação da circunferência.

Para as superfícies tingidas de rosa, que correspondem às paredes dos degraus, serão utilizados a equação do cilindro.

Nestas equações serão utilizadas coordenadas cilíndricas, que são muito úteis em problemas que envolvem simetria em torno de um eixo (neste caso o eixo *z*).

Tanto no caso da Imagem 8, como na plotagem do gráfico no Maple, as superfícies são

aproximadas por um número finito de polígonos, pois, existe uma limitação da qualidade das imagens exibidas pelos softwares utilizados.

### 4.2 COORDENADAS POLARES

Conforme define Stewart, "Um sistema de coordenadas representa um ponto no plano por um par ordenado de números chamados coordenadas" (STEWART, 2007). Portanto, seja *P* um ponto do plano indicamos sua localização, em coordenadas cartesianas, como  $P = (a, b)$ onde *a* é a projeção de P no eixo das abscissas, paralelamente ao eixo das ordenadas e b é a projeção de P no eixo das ordenadas, paralelamente ao eixo das abscissas. Podemos também descrever a localização de P em coordenadas polares.

Podemos denotar *P* a partir da sua distância da origem do sistema *O* e do ângulo formado pelo eixo das abscissas e o segmento  $\overline{OP}$ . Costuma-se denotar  $P = (r, \theta)$  onde r é a distância de  $P$  até  $O$  e  $\theta$  o ângulo tomado no sentido anti-horário, da parte positiva do eixo das abscissas ao segmento *OP*.

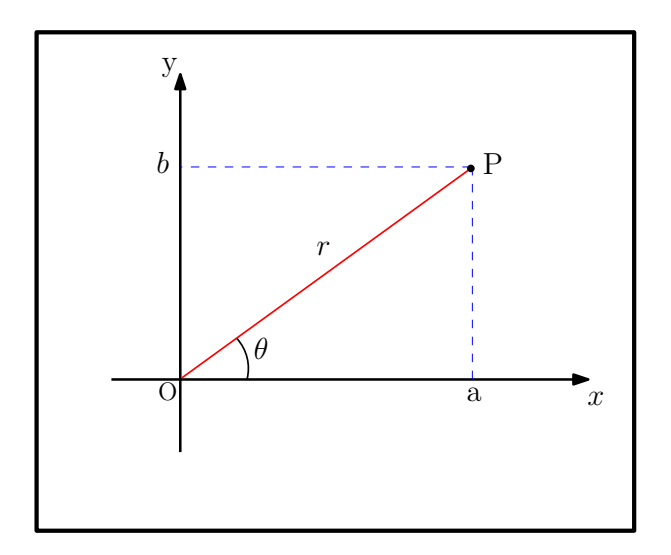

**Figura 9: Coordenadas Polares de Um Ponto**

As relações entre as coordenadas polares e cartesianas podem ser deduzidas a partir da Figura 9. Se o ponto *P* tiver coordenadas cartesianas  $(x, y)$  e coordenadas polares  $(t, \theta)$ , podemos definir:

$$
\cos(\theta) = \frac{x}{r} \implies x = r * cos(\theta)
$$
  
\n
$$
\sin(\theta) = \frac{y}{r} \implies y = r * sen(\theta)
$$
\n(1)

Para encontrar  $r \in \theta$  quando  $x \in y$  são conhecidos usamos as equações

$$
r^2 = x^2 + y^2
$$
  
\n
$$
\tan(\theta) = \frac{y}{x}
$$
\n(2)

Que podem ser obtidas através das equações (1) ou simplesmente visualizadas na Figura 9.

## 4.3 COORDENADAS CILÍNDRICAS

Para representarmos um ponto P qualquer no espaço tridimensional utilizamos a tripla ordenada  $(r, \theta, z)$ , onde  $r \in \theta$  são as coordenadas polares da projeção de P sobre o plano *xy* e *z*  $\acute{\text{e}}$  a distância direta do plano *xy* ao ponto *P*, conforme a Figura 10.

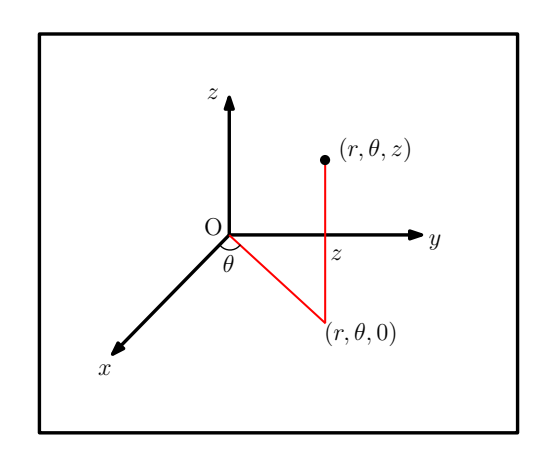

**Figura 10: Coordenadas Cilindricas de Um Ponto**

Para converter coordenadas cilíndricas em coordenadas retangulares, usamos as equações:

$$
x = r * cos(\theta)
$$
  
\n
$$
y = r * sin(\theta)
$$
  
\n
$$
z = z
$$
 (3)

Enquanto para converter coordenadas retangulares para coordenadas cilíndricas, utilizamos;

$$
r^{2} = x^{2} + y^{2}
$$
  
\n
$$
\tan(\theta) = \frac{y}{x}
$$
  
\n
$$
z = z
$$
\n(4)

## 4.4 SUPERFÍCIES CÔNICAS

Uma superfície cônica S é uma superfície gerada por uma reta *r* que se move ao longo de uma curva α (contida em um plano π do espaço) e que passa por um ponto fixo *V* ( $V \notin π$ ). Dizemos que o ponto  $V$  é o *vértice*, a reta *r* a *geratriz* e que a curva  $\alpha$  é a *diretriz* da superfície *S*.

Assim podemos dizer que um cone é a reunião de todas as retas do espaço que passam por algum ponto da curva <sup>α</sup> e pelo ponto *V* fixo fora da curva.

O ponto fixo *V* (vértice) separa o cone em duas partes opostas, que são denominadas *folhas*. Normalmente apresentamos apenas uma folha do cone estudado. Uma superfície cônica pode ser dita circular, parabólica, elíptica ou hiperbólica dependendo da curva diretriz ser um círculo, uma parábola, uma elipse ou uma hipérbole respectivamente.

Sejam  $V = (x_0, y_0, z_0)$  um ponto do espaço e *a*,*b*, *c* constantes reais positivas. A superfície *S*, chamada *cone elíptico reto de eixo paralelo ao eixo z* dada por:

$$
S: \frac{(x-x_0)^2}{a^2} + \frac{(y-y_0)^2}{b^2} = \frac{(z-z_0)^2}{c^2},
$$
\n(5)

é uma superfície cônica de vértice  $V = (x_0, y_0, z_0)$  e diretriz

$$
\alpha : \begin{cases} \frac{(x-x_0)^2}{a^2} + \frac{(y-y_0)^2}{b^2} = 1\\ z = z_0 + c. \end{cases}
$$

Neste estudo serão feitas apenas construções que envolvem as equações de superfícies cônicas circulares retas. Um cone circular é dito reto quando o segmento de reta que liga o centro do círculo e o vértice V é perpendicular ao próprio círculo. A Figura 11 mostra o exemplo de uma superfície cônica circular reta.

Como vimos, o cone circular possui uma circunferência como curva diretriz. Portanto, a partir da Equação da curva diretriz, precisamos de uma equação que nos dê uma circunferência. Para isto basta fazer  $a = b$  e teremos a equação desejada:

$$
\alpha : \begin{cases} \frac{(x-x_0)^2}{a^2} + \frac{(y-y_0)^2}{a^2} = 1\\ z = z_0 + c. \end{cases}
$$

A partir destas informações, teremos ferramentas para a modelagem da equação de cada superfície cônica que iremos estudar, para a plotagem no software Maple.

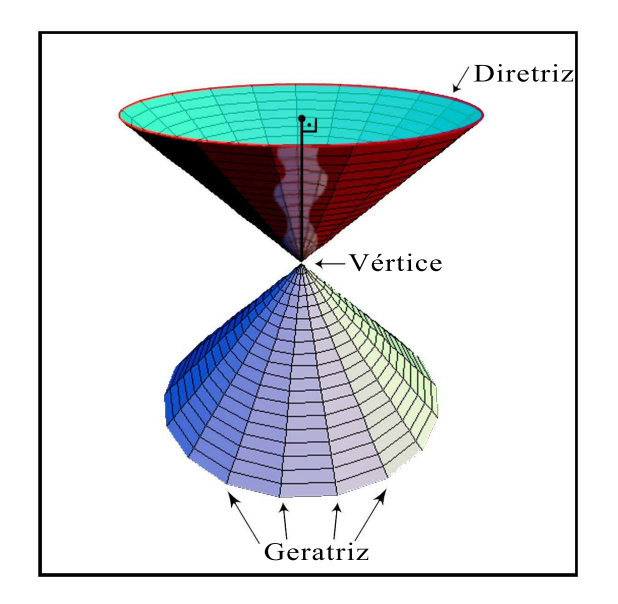

**Figura 11: Superfície Cônica Circular Reta (Componentes)** 

## 4.5 SUPERFÍCIES CILÍNDRICAS

Uma superfície cilíndrica *C* é uma superfície gerada por uma reta *l* que se move ao longo de uma curva  $\alpha$  contida em um plano  $\pi$  do espaço, de tal modo que ela permanece sempre paralela a uma reta fixa *r*. Dizemos que *l* é a *geratriz*, a reta *r* é chamada *eixo* do cilindro e que  $\alpha$  é a *diretriz* da superfície *S*.

Assim podemos dizer que um cilindro é a reunião de retas paralelas a uma reta fixa r, passando por pontos da curva  $\alpha$ , sendo que cada uma destas retas pode ser chamada geratriz do cilindro.

Podemos dizer que qualquer superfície, que tem a equação da forma  $F(x, y, z) = 0$ , com solução em  $R^3$ , onde aparecem apenas duas das variáveis espaciais x, y e z é um cilindro, onde a diretriz é uma curva no plano cartesiano determinado pelas duas variáveis que aparecem na equação. As geratrizes serão paralelas ao eixo da variável que não aparece na equação.

Uma superfície cilíndrica é dita circular, parabólica, elíptica ou hiperbólica quando a curva diretriz é um círculo, uma parábola, uma elipse ou uma hipérbole, respectivamente.

Sejam  $(x_0, y_0)$  um ponto do espaço  $R^2$  e a, b constantes reais positivas. A superfície C, chamada *cilindro el´ıptico reto de eixo paralelo ao eixo z* dada por:

$$
C: \frac{(x-x_0)^2}{a^2} + \frac{(y-y_0)^2}{b^2} = 1,
$$
\n(6)

é uma superfície cilíndrica de diretriz

$$
\frac{(x-x_0)^2}{a^2} + \frac{(y-y_0)^2}{b^2} = 1
$$

Note que a equação do cilindro circular reto tem a mesma forma da equação da circunferência, a diferença está no fato de que a primeira é uma superfície em terceira dimensão, enquanto a segunda é uma curva plana.

Assim como no caso do cone, neste estudo serão feitas apenas construções que envolvem as equações de superfícies cilíndricas circulares retas. Um cilindro circular é dito reto quando todas as suas geratrizes são perpendiculares ao círculo que forma a sua base. A Figura 12 mostra o exemplo de uma superfície cilíndrica circular reta:

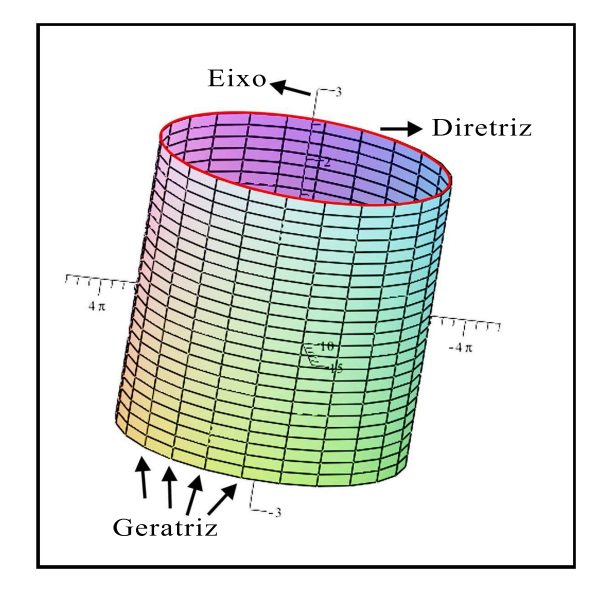

Figura 12: Superfície Cilíndrica Circular Reta (Componentes)

Como vimos, o cilindro circular possui uma circunferência como curva diretriz. Portanto, a partir da equação da superfície cilíndrica, precisamos de uma equação que nos dê uma circunferência. Para isto basta fazer  $a = b$  e teremos a equação desejada:

$$
\frac{(x-x_0)^2}{a^2} + \frac{(y-y_0)^2}{a^2} = 1
$$

Coordenadas cilíndricas são úteis em problemas que envolvem simetria em torno de um eixo. Assim, o eixo do cilindro circular com equação em coordenadas cartesianas  $x^2 + y^2 = c^2$  $\acute{\textbf{e}}$  o eixo  $\zeta$ . Em coordenadas cilíndricas ele tem uma equação muito simples dada por  $r = c$ .

A partir destas informações, teremos ferramentas para a modelagem da equação de cada superfície que iremos estudar, para a plotagem no software Maple. Devemos observar ainda que, para representar o Ginásio Belim Carolo através de gráficos no software Maple, utilizaremos comandos específicos que permitem exibir apenas um setor da superfície em estudo.

## **5 REPRESENTAC¸ AO DO GIN ˜ ASIO BELIN CAROLO VIA MAPLE ´**

### 5.1 ABERTURA DA BASE

A estrutura do ginásio ocupa cerca de 4006 $m^2$  e tem a forma de um setor circular. A altura máxima atinge 15,15 metros. A cobertura do ginásio consiste na projeção de 12 pórticos de concreto com um vão de 65,85 metros, ligados por laje nervurada.

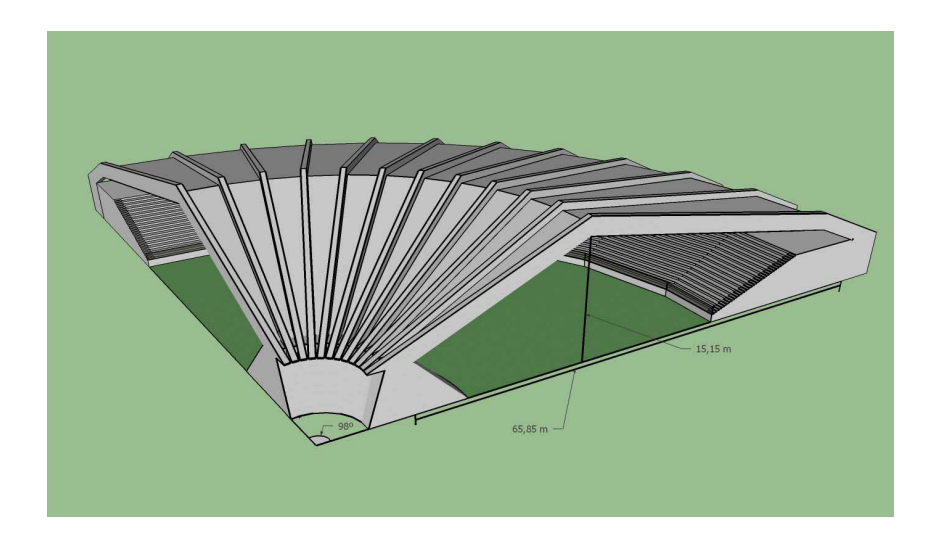

 $F$ **igura 13: Principais Medidas do Ginásio.** 

Em vista aérea, a construção tem a forma de leque com uma abertura de aproximadamente 98°, conforme mostra a Figura 14.

Este valor foi deduzido através do projeto estrutural do ginásio (Figura 7). Para tanto foram utilizados relações geométricas, conforme mostra a figura 15.

De acordo com medições feitas, a distância do arco formado de um canto ao outro da parte frontal do ginásio é de 132,48 metros. A medida de cada lateral do ginásio, desde o início do piso de entrada até a projeção do encontro dos 12 pórticos (vértice imaginário do setor formado), é de 77,50 metros.

Deste modo podemos determinar a abertura do ângulo do setor circular formado pelo

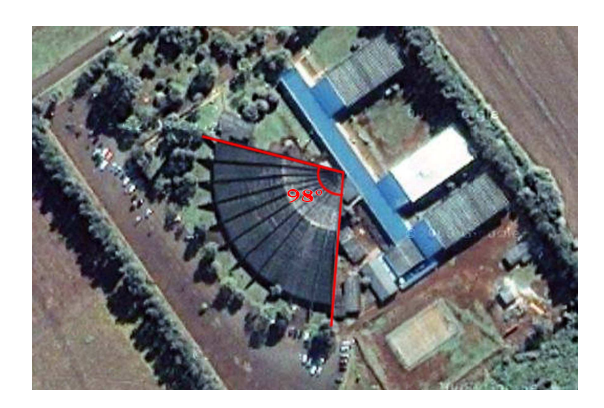

**Figura 14: Vista aerea do Gin ´ asio Belin Ca- ´ rolo (2003).**

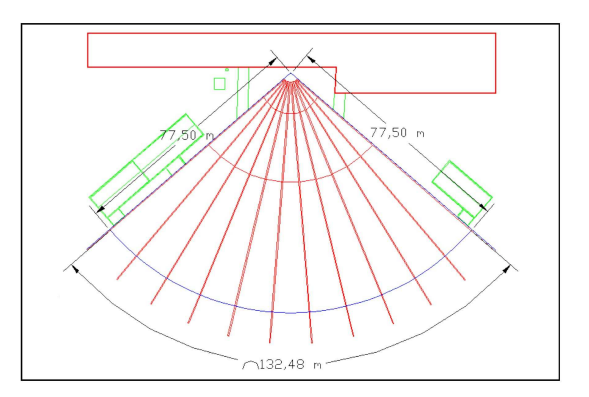

**Figura 15: Medidas da Cobertura do Ginasio. ´**

ginásio. Considerando uma circunferência com raio de 77,50 metros, podemos calcular o seu perímetro através da fórmula "  $C = 2\pi r$ " e através de uma regra de três simples determinamos o ângulo  $\alpha$  procurado:

$$
2\pi r \rightarrow 360^{\circ}
$$
  
\n
$$
132,48 \rightarrow \alpha
$$
  
\n
$$
\downarrow
$$
  
\n
$$
486,95\alpha = 47692,8
$$
  
\n
$$
\alpha = 97,94^{\circ}
$$
 (1)

Assumiremos, então, que a abertura do setor circular formado pela base do ginásio é de aproximadamente 98º. Esta medida será muito utilizada na plotagem do gráfico de cada superfície que será estudada. Como já foi dito, o ginásio será representado no espaço tridimensional e a maior parte do ginásio estará no primeiro octante, mas, como a abertura excede 90 graus, estará representada também no segundo octante.

## 5.2 OUADRA DO GINÁSIO

Nesta seção vamos plotar a parte do ginásio que corresponde à quadra de esportes, área técnica, pista de desfile e a parte reservada à tribuna. Este espaço não possui elevação e tem a forma de um setor circular. Está compreendido entre o início da base posterior do ginásio e o início das arquibancadas.

De acordo com o resultado (1), a abertura do setor circular formada pela base do ginásio é de aproximadamente 98°, ou  $49\pi$ 90 radianos. A Figura 16 mostra a distância da quadra até o ponto referencial que utilizamos como origem.

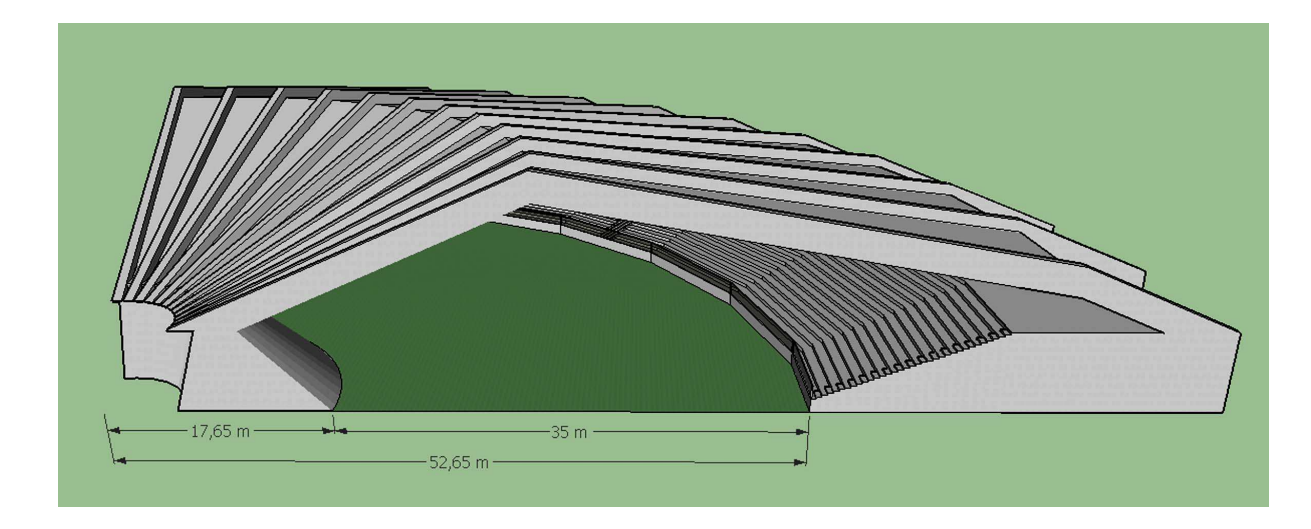

**Figura 16: Medidas da Quadra de Esportes.**

Assim o raio do setor circular irá variar de 17,65 a 52,65 (17,65  $\le r \le 52,65$ ), e a abertura θ de 0 a 98° ( $0 \le \theta \le$  $49\pi$ 90 ). Estes serão os parâmetros que irão compor o comando relativo à quadra. Podemos agora fixar a expressão que determina esta superfície em coordenadas polares, conforme o resultado (1). Vamos nomear esta figura de "*setor.interno*":

Os comandos a serem introduzidos no Maple para construção desta superfície serão:

 $>$  *setor.interno* := *plot*3*d*([*r* ∗ cos(θ), *r* ∗ sin(θ), 0],θ = 0..( $\frac{49π}{90}$ ), *r* = 17.65..52.65, *color* =  $green, style = surface, axes = normal, scaling = constrained, orientation = [-28, 51, 13])$ : > *display*(*setor*.*interno*);

Que produzirá o seguinte gráfico:

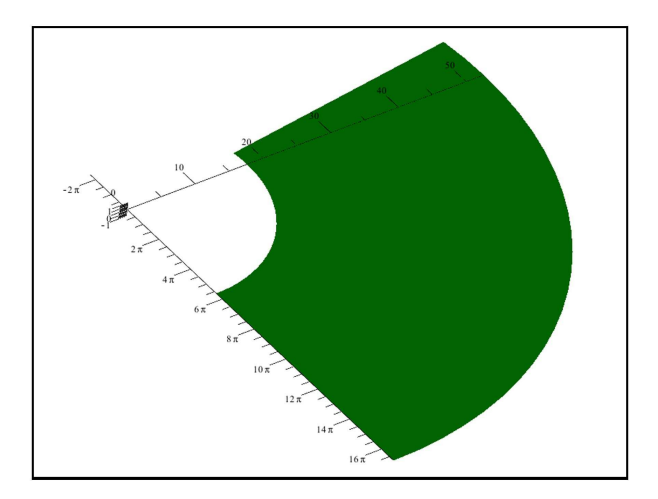

**Figura 17: Quadra Esportiva Via Maple.**

Com estas informações podemos calcular a área desta parte do ginásio. Como temos a abertura e o valor dos raios que determinam este setor, podemos determinar através da fórmula da área do círculo  $(A = \pi r^2)$  e de uma regra de três simples, a área total da quadra de esportes.

Vamos chamar de  $A_1$  a área relativa ao círculo formado pelo raio menor  $r_1$  que limita este setor (17,65 *metros*),  $A_2$  a área relativa ao círculo formado pelo raio maior  $r_2$  que também limita este setor (52,65 *metros*) e *A* a diferença entre estes dois círculos:

$$
A = A_2 - A_1
$$
  
\n
$$
A = [\pi(r_2)^2] . [\pi(r_1)^2]
$$
  
\n
$$
A = \pi[(r_2)^2 - (r_1)^2]
$$
  
\n
$$
A = \pi[(52, 65)^2 - (17, 65)^2]
$$
  
\n
$$
A = 2\,460, 50\pi
$$
  
\n
$$
A = 7\,729, 88
$$
\n(2)

Como estamos interessados em apenas uma parte desta superfície (o setor relativo aos 98°) vamos aplicar a regra de três simples no resultado (2) para encontrar a área do setor interno (*As*)

$$
7729,88 \rightarrow 360^{\circ}
$$
  
\n
$$
A_s \rightarrow 98^{\circ}
$$
  
\n
$$
\downarrow \qquad \qquad \downarrow
$$
  
\n
$$
360 A_s = 757528,24
$$
  
\n
$$
A_s = 2104,25 m^2
$$

Portanto, este setor possui uma área de 2104,25m<sup>2</sup>.

#### 5.3 ARQUIBANCADA

#### 5.3.1 Plotagem Via Maple

Nesta seção vamos plotar a parte do ginásio correspondente à arquibancada, desde a parede, logo após a quadra esportiva, até o passeio superior, onde está localizada a entrada frontal.

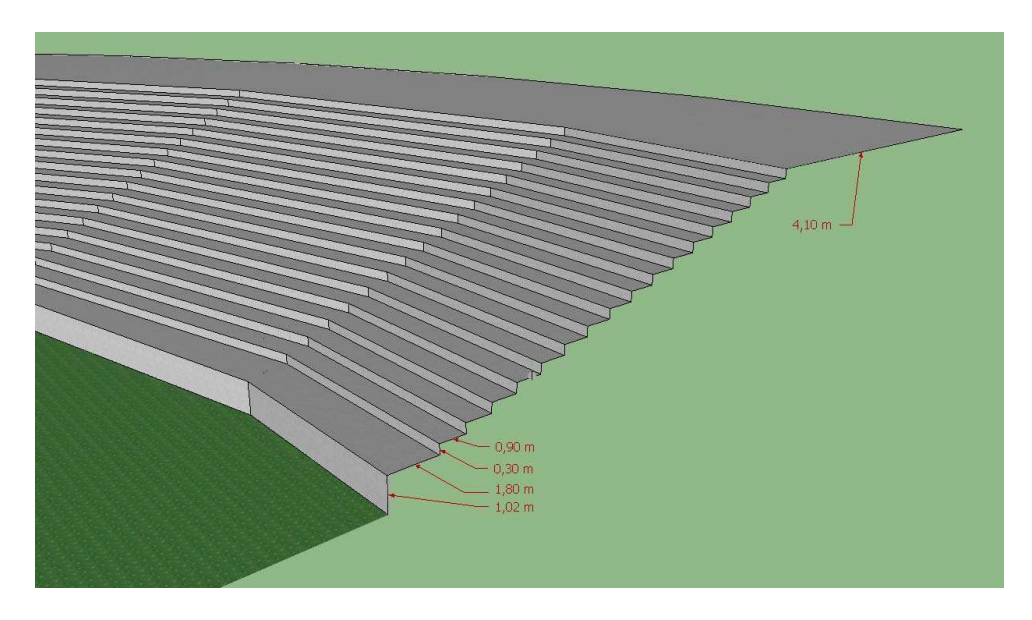

**Figura 18: Desenho da Arquibancada do Ginasio Belim Carolo ´**

Como está representado na Figura 18, a parede que delimita a arquibancada da quadra tem uma elevação de 1.02 metros. Logo após inicia-se a primeira passagem da torcida que tem 1.80 metros de profundidade e vai de uma extremidade lateral à outra do ginásio, assim como todos os outros degraus da arquibancada. As demais passagens possuem 0.90 metros de profundidade e cada degrau 0.30 metros de altura, formando um total de 17 degraus, onde serão fixados, futuramente, os assentos para torcedores. A ultima passagem da torcida, localizada no ´ nível mais elevado, possui 4.10 metros de largura.

A primeira parede da arquibancada, de acordo com a Figura 5, esta localizada a 52.65 metros da projeção do ponto de encontro das colunas principais, tomado como a origem do sistema. Conforme vimos na Figura 8, para plotar esta estrutura utilizaremos a equação do cilindro, que terá como diretriz o eixo das cotas  $(0,0,z)$ .

De acordo com o resultado (6), a equação cartesiana do cilindro será:

$$
\frac{(x-x_0)^2}{a^2} + \frac{(y-y_0)^2}{b^2} = 1
$$
  

$$
\frac{(x-0)^2}{(52.65)^2} + \frac{(y-0)^2}{(52.65)^2} = 1
$$
  

$$
x^2 + y^2 = (52.65)^2
$$
 (3)

Aqui também serão utilizadas coordenadas cilíndricas apresentadas na seção 4.3, portanto, as coordenadas que precisamos são:

Seja: 
$$
r^2 = (52.65)^2 \Rightarrow r = 52.65 \begin{cases} x = r \cdot cos(\theta) \Rightarrow x = (52.65) \cdot cos(\theta) \\ y = r \cdot sin(\theta) \Rightarrow y = (52.65) \cdot sin(\theta) \\ z = z \end{cases}
$$

Como a variável  $z$  é livre podemos fazê-la variar de 0 a 1.02, que é altura desta parede, o ângulo  $\theta$  irá variar de 0 a  $49*\pi$  $\frac{1}{90}$  radianos e o raio *r* será fixado em 52.65.

A primeira passagem inicia-se logo após esta parede, a 52.65 metros da origem, e será plotada através da equação da circunferência conforme o resultado 3. Neste caso temos  $z = 1.02$ e o valor do raio variando de 52.65 a 54.45.

Assim podemos definir os comandos a ser executado no Maple. Vamos chamar a primeira parede de "*de0*" e a primeira passagem de "*pa0*".

 $>$   $de0 := plot3d([52.65 * cos(\theta), 52.65 * sin(\theta), z], \theta = 0. \cdot \left(\frac{49 * \pi}{90}\right), z = 0.1.02, color = blue, style =$ *sur f ace*, *axes* = *normal*, *scaling* = *constrained*, *orientation* = [−90,66,−4]) :  $> pa0 := plot3d([r * cos(\theta), r * sin(\theta), 1.02], \theta = 0..(\frac{49 * \pi}{90}), r = 52.65..54.45, color = gray, style = 10^{-10} \frac{1}{3}$ *sur f ace*, *axes* = *normal*, *scaling* = *constrained*, *orientation* = [−90,66,−4]) :

> *display*(*setor*.*interno*,*de*0, *pa*0);

Que produzirá o gráfico representado na Figura 19.

Os demais degraus, conforme já foi dito, possuem  $0.30$  metros de altura e  $0.90$  de profundidade. Os comandos utilizados para gerá-los no Maple seguirão o mesmo padrão anterior. Cada passagem será plotada através da equação da circunferência e a parede de cada degrau, através da equação do cilindro como foi mostrado na Figura 8. Para a construção dos 17 degraus restantes, primeiramente serão executadas cada equação no *Software* Maple e posteriormente será mostrado um gráfico com cada uma delas exibidas simultaneamente.

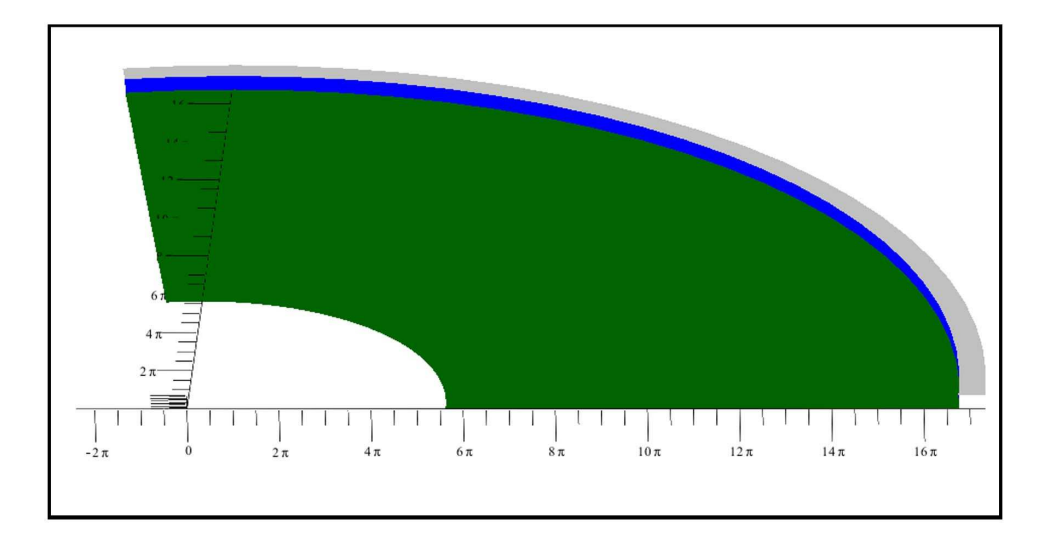

**Figura 19: Quadra Esportiva e Primeira Passagem Via Maple.**

A designação de cada superfície seguirá a seguinte ordem: Cada passagem será nomeada como *pa1*, *pa2*, ..., *pa17* e cada degrau como *de1*, *de2*, ..., *de17*.

 $>$   $del := plot3d([54.45 * cos(\theta), 54.45 * sin(\theta), t], \theta = 0.$   $\left(\frac{49 * \pi}{90}\right), t = 1.02..1.32, color = blue, style =$  $\textit{surface, axes} = \textit{normal, scaling} = \textit{constrained, orientation} = [-123, 69, -28]$  $> pa1 := plot3d([r * cos(\theta), r * sin(\theta), 1.32], r = 54.45.55.35, \theta = 0. \left(\frac{49 * \pi}{90}\right), color = gray, style =$ *sur f ace*, *axes* = *normal*, *scaling* = *constrained*, *orientation* = [−123,69,−28]);  $>de2 := plot3d([55.35 * cos(\theta), 55.35 * sin(\theta), t], \theta = 0. \cdot \left(\frac{49 * \pi}{90}\right), t = 1.32..1.62, color = blue, style = 1.32,1.64)$ *sur f ace*, *axes* = *normal*, *scaling* = *constrained*, *orientation* = [−123,69,−28]);  $> pa2 := plot3d([r * cos(\theta), r * sin(\theta), 1.62], r = 55.35..56.25, \theta = 0..(\frac{49 * \pi}{90}), color = gray, style =$  $surface, axes = normal, scaling = constrained, orientation = [-123, 69, -28]$ ; . . .  $>$   $del6 := plot3d([67.95 * cos(\theta), 67.95 * sin(\theta), t], \theta = 0.$   $\left(\frac{49 * \pi}{90}\right), t = 5.52..5.82, color = blue, style =$ *sur f ace*, *axes* = *normal*, *scaling* = *constrained*, *orientation* = [−123,69,−28]);  $> pal6 := plot3d([r * cos(\theta), r * sin(\theta), 5.82], r = 67.95..68.85, \theta = 0..(\frac{49 * \pi}{90}), color = gray, style =$ *sur f ace*, *axes* = *normal*, *scaling* = *constrained*, *orientation* = [−123,69,−28]);  $>$   $del7 := plot3d([68.85 * cos(\theta), 68.85 * sin(\theta), t], \theta = 0.$   $\left(\frac{49 * \pi}{90}\right), t = 5.82..6.12, color = blue, style = 100, 100]$ *sur f ace*, *axes* = *normal*, *scaling* = *constrained*, *orientation* = [−123,69,−28]);  $> pal7 := plot3d([r * cos(\theta), r * sin(\theta), 6.12], r = 68.85..73, \theta = 0..(\frac{49 * \pi}{90}), color = gray, style =$  $surface, axes = normal, scaling = constrained, orientation = [-123, 69, -28]$ ;

Assim a equação de cada degrau terá um acréscimo de 0.30 metros no parâmetro *t*, que se refere ao intervalo correspondente à altura do degrau em relação à base e um acréscimo de 0.90 no raio *r*, que se refere à distância do degrau até a origem do sistema. Da mesma forma a equação de cada parede de degrau sofrerá um acréscimo de 0.90 no parâmetro r que corresponde ao intervalo do raio do cilindro, centrado na origem do sistema, e um acréscimo de 0.30 metros na coordenada *z* da equação, que corresponde à altura da parede com relação à base.

Agora basta acionar o comando específico para exibir as construções feitas até aqui.

>*display(setor.interno, pa0, de0, pa1, de1, pa2, de2, pa3, de3, pa4, de4, pa5, de5, pa6, de6, pa7, de7, pa8, de8, pa9, de9, pa10, de10, pa11, de11, pa12, de12, pa13, de13, pa14, de14, pa15, de15, pa16, de16, pa17, de17);*

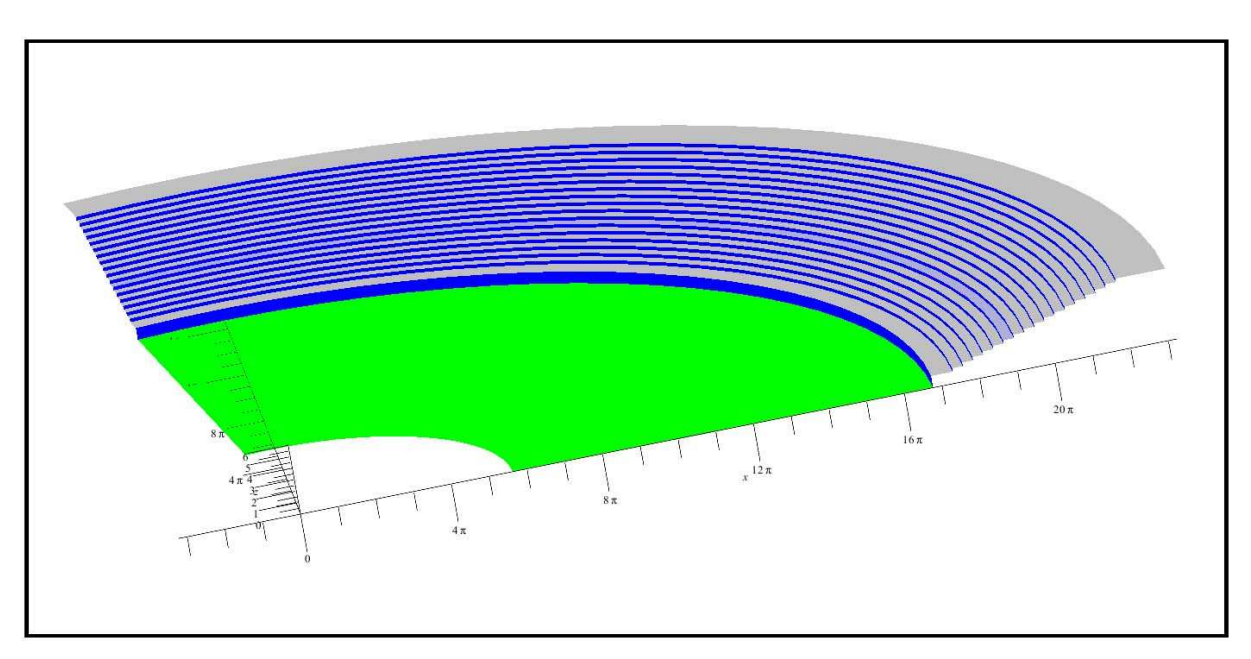

Que exibirá o seguinte gráfico:

**Figura 20: Quadra Esportiva e Arquibancada Via Maple.**

As arquibancadas do ginásio apresentam alguns detalhes que não foram mostrados, como os degraus intermediários destinados à passagem dos torcedores. Estes degraus estão localizados nas laterais e no centro da arquibancada. As dimensões de cada um são de aproximadamente 0.45 metros por 0.50 metros. Logo no início da primeira passagem existe ainda uma proteção de aproximadamente 1.20 metros, que separa a arquibancada da quadra.

Estes detalhes não serão exibidos para não interferir no desempenho do aplicativo.

#### 5.3.2 Capacidade da Arquibancada

Como vimos na seção 3.1, o projeto original do ginásio previa uma capacidade de 5 mil pessoas. Porém, com a reforma estrutural e as melhorias previstas para serem feitas, este número deve ser reduzido, com o objetivo de melhorar o conforto do público. Existe a previsão de, entre outras melhorias, a colocação de assentos para os torcedores. Diante deste fato, podemos realizar uma previsão da futura capacidade do ginásio.

No Brasil existe uma norma da ABNT que regulamenta os requisitos mínimos para a colocação de assentos plásticos para estádios desportivos e lugares públicos não cobertos. Este documento é citado pela FIFA nas suas recomendações técnicas para assentos em estádios que abrigarão jogos da Copa do Mundo de Futebol de 2014, que será realizado no Brasil. Este documento foi criado com base na NBR-15476 e em documentos internacionais que tratam do assunto. Segundo a FIFA, estas recomendações devem ser aplicadas tanto nos espaços cobertos quanto nos descobertos.

Vamos utilizar algumas recomendações presentes neste documento para aproximar a capacidade do Ginásio Belin Carolo.

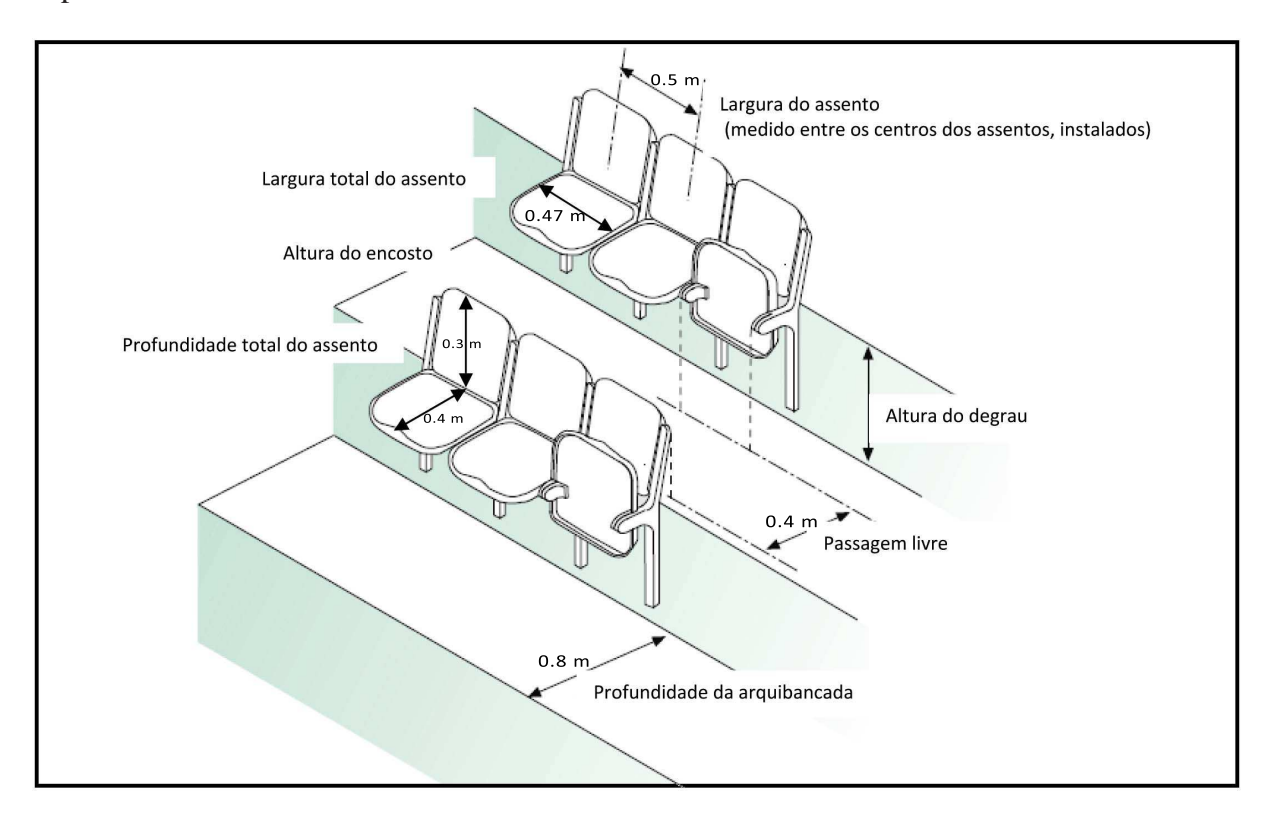

Figura 21: Medidas Mínimas Para a Colocação de Arquibancada

As distâncias mínimas de profundidade (0.8 metros) e altura (0.3 metros) previstas na Figura 21 são atendidas em todos os setores de arquibancadas que mostramos na Figura 20. Com base nas medidas que apresentamos nesta seção, podemos fazer uma previsão para a

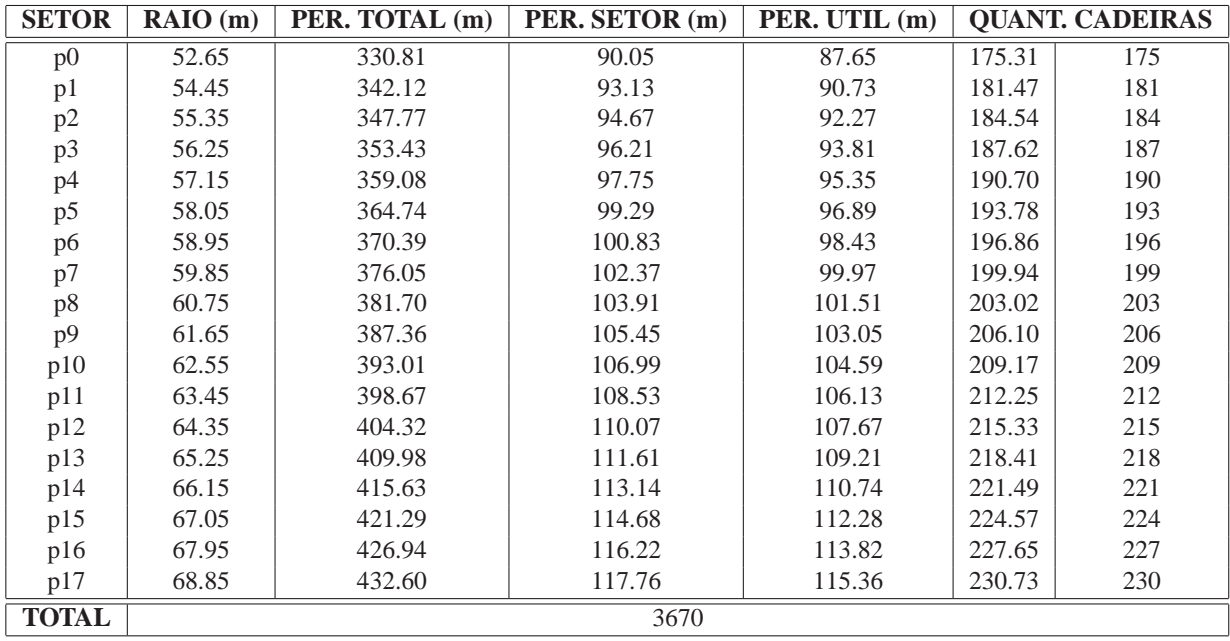

#### **Tabela 1: Numero de Assentos Por Setor ´**

capacidade da arquibancada, calculando a largura de cada um dos 17 setores mostrados.

Estas distâncias são mostrados na Tabela 1 e foram obtidas calculando o perímetro de cada setor circular, com base no seu raio (distância até a origem) e a abertura formada de  $\left(\frac{49*\pi}{90}\right)$  radianos.

De acordo com o raio de cada setor foi possível calcular o seu perímetro através da fórmula  $(P = 2 * \pi * r)$  e de uma regra de três simples, fazendo a correspondência com a abertura formada pelo ginásio. Com este valor, deduzindo-se a largura dos sub-degraus (escada) presentes nos cantos e no centro da arquibancada (0.8*m*), foi feita a divisão pela largura recomendada que é de 0.5 metros por assento.

Chegamos assim, à conclusão de que a nova capacidade da arquibancada do Ginásio Belin Carolo é de 3670 pessoas.

Vale ressaltar que esta é apenas uma estimativa, podendo apresentar variação com relação à realidade. Na prática é possível que os assentos sejam ajustados para proporcionar maior conforto aos torcedores, diminuindo a capacidade. Pode ocorrer de se utilizar, na passagem mais elevada, mais de uma fileira de assentos, já que a reestruturação prevê o fechamento da parte frontal do ginásio, limitando o acesso e aumentando a área útil.

## 5.4 BASE DE SUSTENTAÇÃO DA COBERTURA

Nesta seção vamos mostrar a construção do gráfico da parte traseira do ginásio. Nesta parte existe um grande bloco de concreto que serve de alicerce para a cobertura do ginásio, é para onde convergem as 12 vigas de sustentação da cobertura (pórticos).

Como vimos na Figura 8, este espaço é limitado por dois setores de tronco, de dois cones distintos, cujas equações serão deduzidas. Os limites inferior e superior desta figura serão o plano *xy* (cuja coordenada  $z = 0$ ) e o plano  $z = 6.12$ , respectivamente. Além disso a variação angular limitante destes dois setores de tronco é dado por  $0 \le \theta \le 98^\circ$ .

#### 5.4.1 Equação do Setor do Tronco do Cone - Parte Exterior

Esta parte corresponde à superfície pintada de vermelho da Figura 8, está localizada na parte posterior do ginásio, voltada para a parte de fora. As medidas utilizadas nesta superfície estão de acordo com os desenhos fornecidos pela UTFPR, e estão representadas na Figura 22.

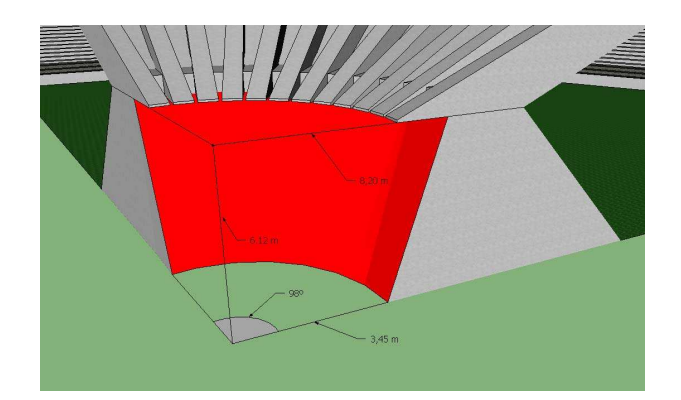

**Figura 22: Medidas do Setor do Tronco do Cone - Parte Externa**

Com estas medidas podemos determinar a equação cartesiana desta superfície, de acordo com os seguintes parâmetros:

 $\bullet$  Vértice: Vamos considerar que o vértice desta superfície se encontra no eixo *z*, portanto as coordenadas  $x \in y$  são conhecidas  $(x=0, y=0)$ . Basta agora determinar a coordenada  $z$  do vértice  $V_1$ . Olhando para a Figura 22, podemos identificar duas circunferências que podem ser usadas como curva geratriz do cone. Estas circunferências possuem raio  $r_1 = 3.45$  quando  $z = 0$  e  $r_2 = 8.20$  quando  $z = 6.12$ . Assim podemos determinar, no plano *xz*, uma reta que passa pelos pontos  $P_1 = (3.45, 0)$  e  $P_2 = (8.20, 6.12)$ . A equação da reta que passa por estes dois pontos pode ser obtida da seguinte maneira:

Seja

$$
\alpha : \begin{cases} x_0 = 3.45 & z_0 = 0 \\ x_1 = 8.20 & z_1 = 6.12 \end{cases}
$$

$$
\frac{(z-z_0)}{(x-x_0)} = \frac{(z_1-z_0)}{(x_1-x_0)}
$$
\n
$$
\frac{(z-0)}{(x-3.45)} = \frac{(6.12-0)}{(8.20-3.45)}
$$
\n
$$
z = \frac{(6.12)}{(4.75)} * (x-3.45)
$$
\n
$$
z = \frac{(6.12x-21.114)}{(4.75)}
$$

Fazendo  $x = 0$  podemos determinar a coordenada *z* do vértice  $V_1$ :

$$
z = \frac{(6.12 \times 0 - 21.114)}{(4.75)}
$$
  
\n
$$
z = \frac{(-21.114)}{(4.75)}
$$
  
\n
$$
z = -4.445
$$
 (4)

Logo, o vértice desta superfície cônica será  $V_1 = (0,0,-4.445)$ 

• Curva Diretriz: Para determinar uma curva diretriz desta superfície cônica vamos utilizar a Equação da Curva Diretriz obtida através da Equação 5. De acordo com a Figura 22, em  $z = 0$  obtemos uma circunferência de raio  $r = 3.45$ . Assim definimos:

$$
\alpha : \begin{cases}\n\frac{(x - x_0)^2}{a^2} + \frac{(y - y_0)^2}{b^2} = 1 \\
\frac{(x)^2}{(3.45)^2} + \frac{(y)^2}{(3.45)^2} = 1 \\
z = z_0 + c \\
0 = -4.445 + c \\
c = 4.445.\n\end{cases}
$$

A equação cartesiana desta superfície será então definida como:

$$
\frac{x^2}{(3.45)^2} + \frac{y^2}{(3.45)^2} = \frac{(z+4.445)^2}{(4.445)^2}
$$
(5)

Para a plotagem da equação no *software* Maple, utilizaremos coordenadas cilíndricas, conforme os resultados apresentados nas seções  $(4.3)$  e  $(4.2)$ .

As coordenadas a serem implantadas serão definidas como:

$$
x = r * cos(\theta)
$$
  

$$
y = r * sin(\theta)
$$
  

$$
z = z
$$

Para determinar o valor de *z* basta substituir as coordenadas *x* e *y* já conhecidas na equação  $(5)$ :

$$
\text{Seja:} \begin{cases} x = r * \cos(\theta) \\ y = r * \sin(\theta) \end{cases}
$$
  
\n
$$
\frac{x^2}{(3.45)^2} + \frac{y^2}{(3.45)^2} = \frac{(z + 4.445)^2}{(4.445)^2}
$$
  
\n
$$
\frac{x^2 + y^2}{(3.45)^2} = \frac{(z + 4.445)^2}{(4.445)^2}
$$
  
\n
$$
\frac{r^2}{(3.45)^2} = \frac{(z + 4.445)^2}{(4.445)^2}
$$
  
\n
$$
\left(\frac{r}{3.45}\right)^2 = \left(\frac{z + 4.445}{4.445}\right)^2
$$
  
\n
$$
\sqrt{\left(\frac{r}{3.45}\right)^2} = \frac{z + 4.445}{4.445}
$$
  
\n
$$
\pm \frac{r}{3.45} = \frac{z + 4.445}{4.445}
$$
  
\n
$$
\pm \frac{r * 4.445}{3.45} - 4.445 = z
$$
  
\n
$$
z = \pm \left(\frac{r}{3.45}\right) * 4.445
$$
  
\n
$$
z = \pm \left(\frac{r - 3.45}{3.45}\right) * 4.445
$$
  
\n
$$
z = \pm \left(\frac{r - 3.45}{0.776}\right)
$$
  
\n(6)

A partir do resultado (6), podemos definir o comando a ser introduzido no *software* Maple, note que obtemos o valor de *z* em relação a *r*, e que este resultado nos mostra a equação das duas folhas do cone em estudo. Como estamos interessados em apenas um intervalo desta superfície vamos trabalhar com a equação de uma das folhas, neste caso a parte positiva da equação.

Os valores assumidos pelo parâmetro *r* será definido através da equação (6), como esta

superfície varia de 0 a 6.12 metros temos:

$$
Para \quad z = 0 : \begin{cases} \n0 &= \left(\frac{r - 3.45}{0.776}\right) \\ \n0 \ast 0.776 &= r - 3.45 \\ \n0 &= r - 3.45 \\ \nr &= 3.45 \n\end{cases}
$$
\n
$$
Para \quad z = 6.12 : \begin{cases} \n6.12 &= \left(\frac{r - 3.45}{0.776}\right) \\ \n6.12 \ast 0.776 &= r - 3.45 \\ \n4.75 &= r - 3.45 \\ \nr &= 8.20 \n\end{cases}
$$

O comando executado no software Maple sera:´

 $>$  *cone.externo* := *plot*3*d*([*r* ∗ *cos*(θ), *r* ∗ *sin*(θ),  $\left(\frac{r-3.45}{0.776}\right)$ ], θ = 0.. $\frac{49*π}{90}$  $\frac{1}{90}$ , *r* = 7.45..12.2, *color* = *red*,  $style = surface$ ,  $axes = normal$ ,  $scaling = constrained$ ,  $orientation = [-28, 51, 13])$ : > *display*(*quadra*, *cone*.*externo*);

As Figuras 22(a) e 22(b) mostram o gráfico da folha completa da equação e o gráfico da equação dentro dos limites citados.

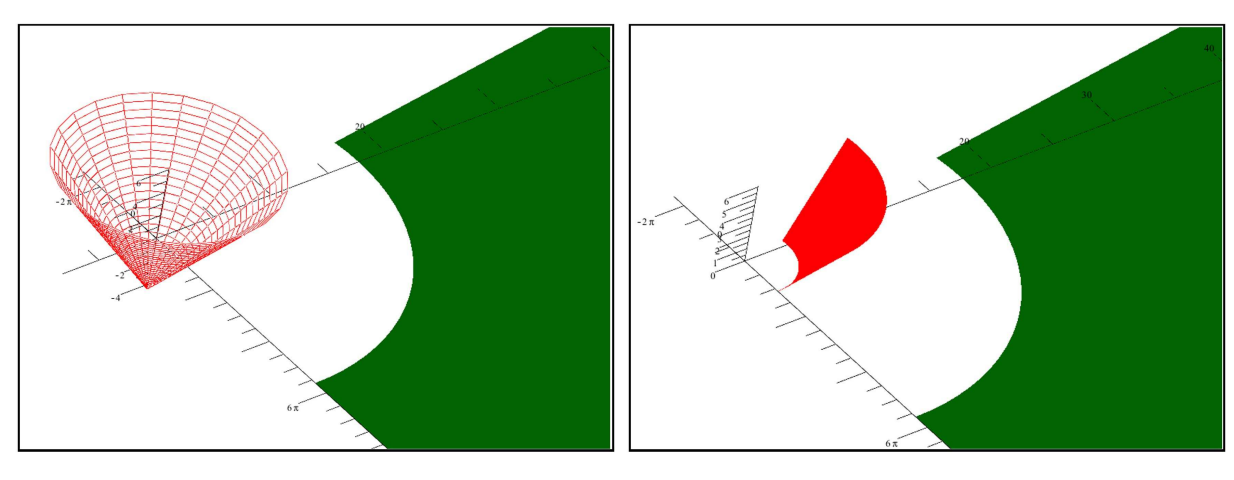

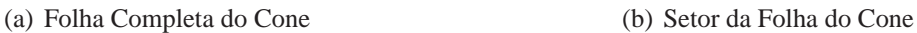

**Figura 23: Grafico da Base Externa ´**

#### 5.4.2 Equação do Setor do Tronco do Cone - Parte Interna

Esta parte do ginásio, corresponde à superfície pintada de laranja da Figura 8, também está localizada na parte traseira do ginásio, porém, voltada para a parte de dentro, fazendo fronteira com a quadra de esportes. As medidas utilizadas nesta superfície também estão de acordo com os desenhos fornecidos pela UTFPR, e estão representadas na Figura 24

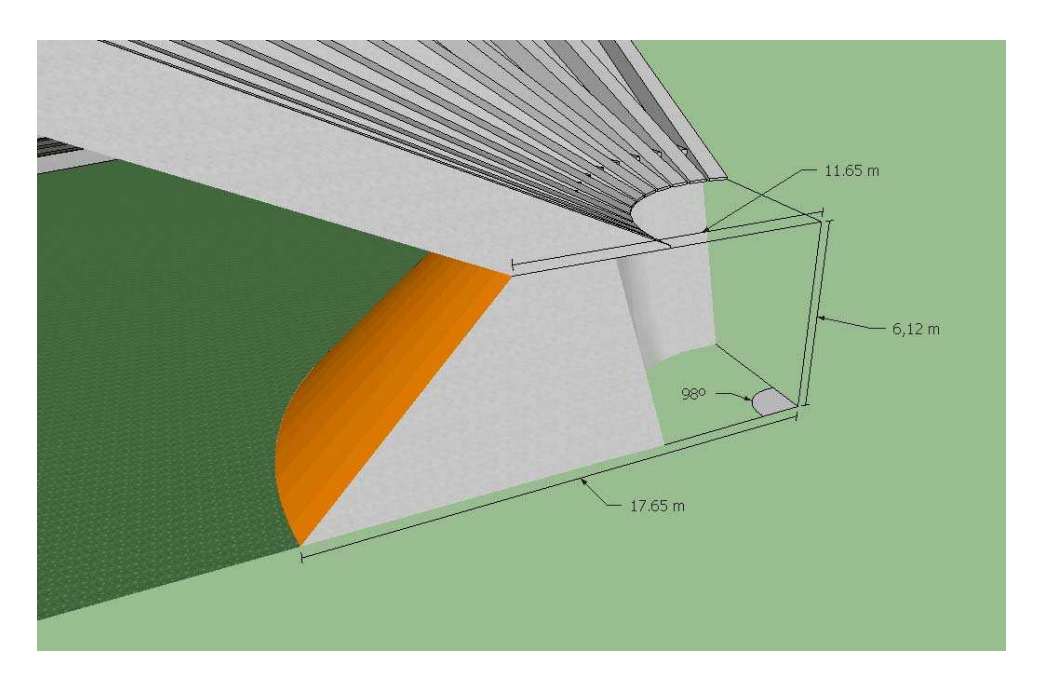

**Figura 24: Medidas do Setor do Tronco do Cone - Parte interna**

Para determinar a equação cartesiana desta superfície vamos precisar dos seguintes parâmetros:

• Vértice: Esta superfície também possui o vértice no eixo z, portanto as coordenadas *x* e *y* são conhecidas ( $x=0$ ,  $y=0$ ). Vamos agora determinar a coordenada *z* do vértice  $V_2$ . Através da Figura 22, podemos identificar duas circunferências que podem ser usadas como curva geratriz do cone. As circunferências desta superfície possuem raio  $r_1 = 17.65$ quando  $z = 0$  e  $r_2 = 11.65$  quando  $z = 6.12$ . Aqui também podemos determinar, no plano *xz*, uma reta que passa pelos pontos  $P_1 = (17.65, 0)$  e  $P_2 = (11.65, 6.12)$ . A equação da reta que passa por estes dois pontos será determinada a seguir:

Seja

$$
\alpha : \begin{cases} x_0 = 17.65 & z_0 = 0 \\ x_1 = 11.65 & z_1 = 6.12 \end{cases}
$$

$$
\frac{(z-z_0)}{(x-x_0)} = \frac{(z_1-z_0)}{(x_1-x_0)}
$$
\n
$$
\frac{(z-0)}{(x-17.65)} = \frac{(6.12-0)}{(11.65-17.65)}
$$
\n
$$
z = \frac{(6.12)}{(-6)} * (x-17.65)
$$
\n
$$
z = \frac{(6.12x-108)}{(-6)}
$$

Fazendo  $x = 0$  podemos determinar a coordenada *z* do vértice  $V_2$ :

$$
z = \frac{(6.12 \times 0 - 108)}{(-6)}
$$
  
\n
$$
z = \frac{(-108)}{(-6)}
$$
  
\n
$$
z = 18
$$
 (7)

Logo, o vértice desta superfície cônica será  $V_2 = (0,0,18)$ 

· Curva Diretriz: Para determinar uma curva diretriz desta superfície vamos utilizar a Equação da Curva Diretriz obtida através da Equação 5. De acordo com a Figura 22, em  $z = 0$  obtemos uma circunferência de raio  $r = 17.65$ . Assim definimos:

$$
\alpha : \begin{cases}\n\frac{(x - x_0)^2}{a^2} + \frac{(y - y_0)^2}{b^2} = 1 \\
\frac{(x)^2}{(17.65)^2} + \frac{(y)^2}{(17.65)^2} = 1 \\
z = z_0 + c \\
0 = 18 + c \\
c = -18\n\end{cases}
$$

Por definição o parâmetro c deve ser positivo, portanto, a equação cartesiana desta superfície será definida como:

$$
\frac{x^2}{(17.65)^2} + \frac{y^2}{(17.65)^2} = \frac{(z-18)^2}{(18)^2}
$$
 (8)

(9)

Para a plotagem desta superfície no *software* Maple, utilizaremos coordenadas cilíndricas, conforme os resultados apresentados nas seções  $(4.3)$  e  $(4.2)$ .

As coordenadas a serem implantadas serão definidas como:

$$
x = r * cos(\theta)
$$
  

$$
y = r * sin(\theta)
$$
  

$$
z = z
$$

Para determinar a coordenada *z* basta substituir as coordenadas *x* e *y* já conhecidas na equação (8):

$$
\text{Seja:} \begin{cases} x = r * \cos(\theta) \\ y = r * \sin(\theta) \end{cases}
$$
  

$$
\frac{x^2}{(17.65)^2} + \frac{y^2}{(17.65)^2} = \frac{(z-18)^2}{(18)^2}
$$
  

$$
\frac{x^2 + y^2}{(17.65)^2} = \frac{(z-18)^2}{(18)^2}
$$
  

$$
\frac{r^2}{(17.65)^2} = \frac{(z-18)^2}{(18)^2}
$$
  

$$
\left(\frac{r}{17.65}\right)^2 = \left(\frac{z-18}{18}\right)^2
$$
  

$$
\sqrt{\left(\frac{r}{17.65}\right)^2} = \frac{z-18}{18}
$$
  

$$
\pm \frac{r}{17.65} + 18 = z
$$
  

$$
z = \pm \left(\frac{r}{17.65}\right) * 18
$$
  

$$
z = \pm \left(\frac{r-17.65}{17.65}\right) * 18
$$
  

$$
z = \pm \left(\frac{r-17.65}{17.65}\right) * 18
$$
  

$$
z = \pm \left(\frac{r-17.65}{0.98}\right)
$$

A partir do resultado (9), podemos definir o comando a ser introduzido no *software* Maple, aqui também temos a equação das duas folhas do cone. Para representar esta superfície vamos utilizar a parte negativa desta equação.

Para determinar os valores do parâmetro *r* fazemos:

$$
Para \quad z = 0 : \begin{cases} \n0 &= \left(\frac{17.65 - r}{0.98}\right) \\ \n0 \ast 0.98 &= 17.65 - r \\ \n0 &= 17.65 - r \\ \nr &= 17.65 \n\end{cases}
$$
\n
$$
Para \quad z = 6.12 : \begin{cases} \n6.12 &= \left(\frac{17.65 - r}{0.98}\right) \\ \n6.12 \ast 0.98 &= 17.65 - r \\ \n6 &= 17.65 - r \\ \nr &= 11.65 \n\end{cases}
$$

O comando executado no software Maple sera:´

 $> cone.interno := plot3d([r * cos(\theta), r * sin(\theta)),$  $\left(\frac{r-17.65}{0.98}\right)$ ],  $\theta = 0..\frac{49*\pi}{90}$  $\frac{1}{90}$ , *r* = 11.65..17.65, *color* =  $red, style = surface, axes = normal, scaling = constrained, orientation = [-28, 51, 13])$ : > *display*(*quadra*, *cone*.*interno*);

As Figuras 24(a) e 24(b) mostram o gráfico da folha completa da equação e o gráfico da equação dentro dos limites citados.

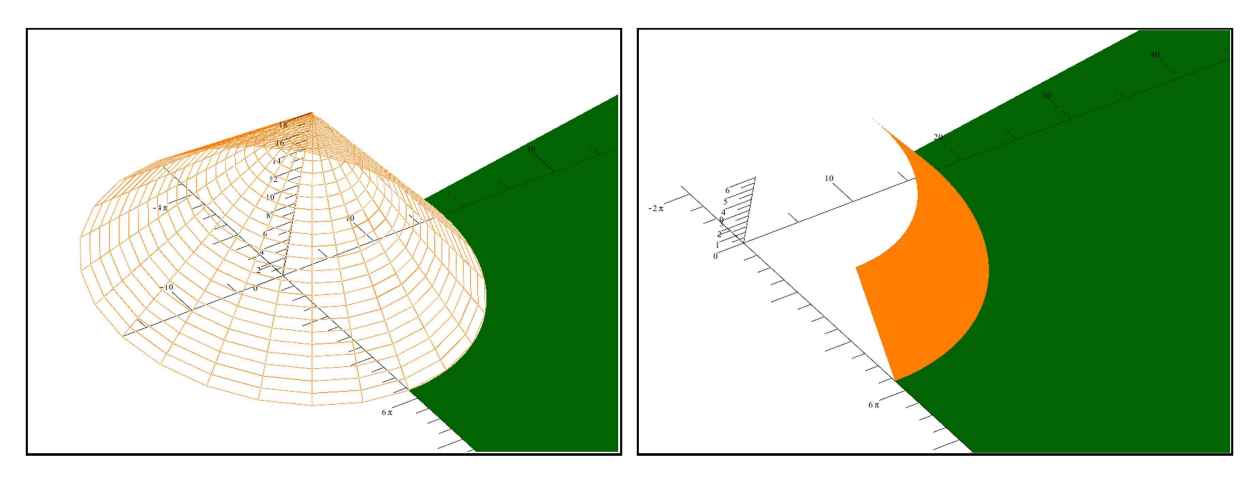

(a) Folha do Cone Completa (b) Setor da Folha do Cone

**Figura 25: Grafico da Base Interna ´**

Logo acima das superfícies mostradas nas Figuras 23 e 25, vamos plotar um setor circular, que representa a parte de sustentação dos 12 pórticos, que convergem para o ponto que tomamos como origem do sistema. Este setor circular será plotado na altura  $z = 6.12$ , entre os raios  $r_1 = 8.20$  e  $r_2 = 11.65$ , com o ângulo  $0 \le \theta \le$  $49*\pi$ 90 .

Para completar a representação da base, vamos inserir nas laterais dois polígonos,

como foi mostrado na seção 2.1.1, limitados pelos dois setores de cone e pelo setor circular.

O primeiro polígono  $(p1)$  estará definido sobre o plano  $xz$  e o segundo polígono  $(p2)$ estará definido sobre o plano  $y = -7.1162x$  (obtido usando os pontos (0,3.45) e (0,17.65)). Para determinar as coordenadas de *p*1 e *p*2 basta observar a intersecção dos cones circulares, que determinam as paredes interna e externa da base, com os planos  $z = 0$ ,  $z = 6.12$ , com o plano *xz* e com o plano  $y = -7.1162x$ . Assim as com coordenadas do primeiro polígono serão:

$$
p1: [(3.45,0,0), (17.65,0,0), (11.65,0,6.12), (8.20,0,6.12)]
$$

e as coordenadas do segundo polígono, de acordo com os resultados da seção 4.2 serão:

$$
p2: [(-0.48, 3.41, 0), (-1.14, 8.12, 6.12), (-1.62, 11.54, 6.12), (-2.46, 17.48, 0)]
$$

A seguir está o comando a ser introduzido no *software* Maple e a imagem correspondente à montagem da base de sustentação e da quadra esportiva:

 $> teto.base := plot3d([r * cos(θ), r * sin(θ), 6.15], θ = 0..<sup>49 * π</sup>$  $\frac{1}{90}$ ,  $r = 12.20..14.65$ , *color* = *gray*, *style* = *sur f ace*, *axes* = *normal*, *scaling* = *constrained*, *orientation* = [−63,14,20]) :  $> p1 := polygon([[7.45, 0, 0], [20.65, 0, 0], [14.65, 0, 6.15], [12.20, 0, 6.15]], color = gray, style =$  $\textit{surface}, \textit{axes} = \textit{normal}, \textit{scaling} = \textit{constraint}, \textit{orientation} = [-63, 14, 20])$ : > *p*2 := *polygon*([[−0.48,3.41,0], [−1.14,8.12,6.12], [−1.62,11.54,6.12], [−2.46,17.48,0]], *color* =  $gray, style = surface, axes = normal, scaling = constrained, orientation = [-63, 14, 20]$ : > *display*(*quadra*, *cone*.*interno*, *cone*.*externo*,*teto*.*base*, *p*1, *p*2);

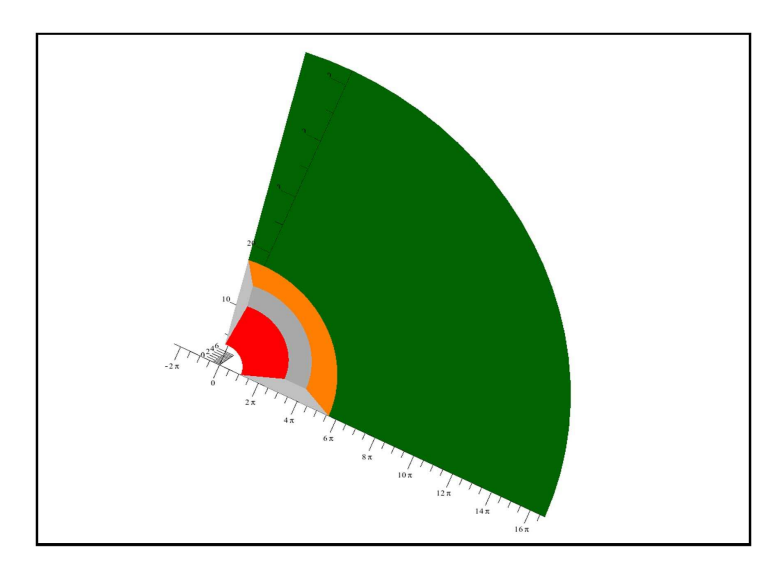

**Figura 26: Base Traseira do Ginasio Belin Carolo ´**

#### 5.5 PAREDES LATERAIS

Para representar as paredes laterais do ginásio, vamos utilizar o comando para a construção de polígonos no Maple.

Estas paredes não estão representadas na Figura 8. São construídas nas laterais do ginásio, sendo de concreto até a altura do final da arquibancada e de vidro até a cobertura.

Para a construção da primeira parede, que será representada sobre o eixo x, vamos utilizar os pontos mostrados na Figura 27, que possuem as seguintes coordenadas:

- A: [11.65, 0, 6.12] Sobre a parte interior da base de sustentação;
- **B:** [17.65,0,0] Na fronteira entre o setor interno e a base de sustentação;
- $\bullet$  **C:**  $[68.85, 0.0]$  Na parte frontal do ginásio, sem elevação;
- **D:** [68.85, 0, 6.12] Na parte frontal do ginásio, com a mesma elevação da última passagem;
- **E:** [68.85, 0, 8.67] Na parte frontal do ginásio sob a primeira coluna de sustentação. Para determinar a altura deste ponto, que está a 68.85 metros do ponto referencial tomado como a origem, vamos determinar a equação da reta  $\overline{EF}$ , que passa pelo ponto de coordenadas (73,0,7.87) projetado sobre o final da ultima passagem e representado na Figura ´ 32 (como ponto "E"):

$$
Seja: \begin{cases} x_0 = 73 & z_0 = 7.87 \\ x_1 = 35.25 & z_1 = 15.15 \end{cases}
$$

$$
\frac{(z-z_0)}{(x-x_0)} = \frac{(z_1-z_0)}{(x_1-x_0)}
$$
\n
$$
\frac{(z-7.87)}{(x-73)} = \frac{(15.15-7.87)}{(35.25-73)}
$$
\n
$$
z-7.87 = \frac{(7.28)}{(-37.75)} * (x-73)
$$
\n
$$
z = \frac{(7.28x-531.44)}{(-37.75)} + 7.87
$$

Fazendo  $x = 68.85$  podemos determinar a coordenada *z* do ponto E:

$$
z = \frac{(7.28x - 531.44)}{(-37.75)} + 7.87
$$
  
\n
$$
z = \frac{(7.28 * 68.85 - 531.44)}{(-37.75)} + 7.87
$$
  
\n
$$
z = 8.67 \blacksquare
$$

• **F: [35.25, 0, 15.15]** - No alto da cobertura, no encontro das duas folhas da cobertura.

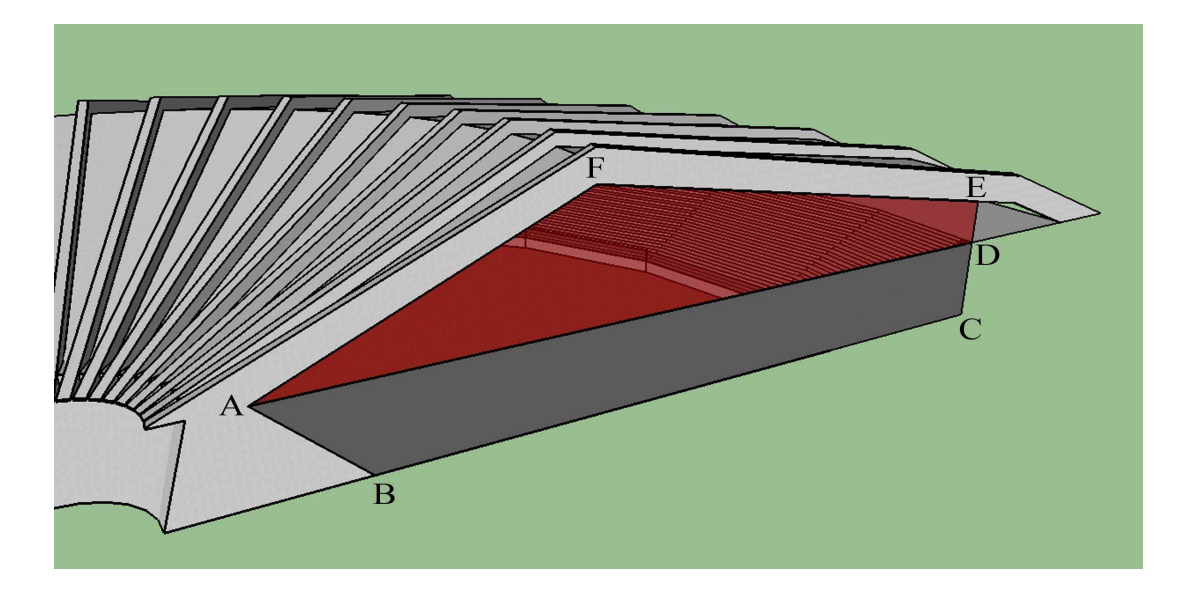

A Figura 27 mostra estes pontos:

**Figura 27: Pontos da Parede Lateral.**

Para determinar os pontos  $(x', y', z)$  da segunda parede, que apresenta uma abertura de  $49*\pi$ 90 radianos com relação à primeira, vamos utilizar os resultados da seção 4.2, rotacionado os pontos (*x*, *y*,*z*) da parede 1, mostrados na Figura 27. Para isto vamos considerar a coordenada *x* dos pontos da primeira coluna como o raio *r* a ser rotacionado  $\frac{49 * \pi}{0.00}$ 90 radianos. Assim as equações

$$
\begin{cases}\nx' = r * cos \theta & \Rightarrow x' = x * cos \left( \frac{49 * \pi}{90} \right) \\
y' = r * sen \theta & \Rightarrow y' = x * sen \left( \frac{49 * \pi}{90} \right) \\
z = z\n\end{cases}
$$

determinam os pontos desta parede:

**A': [-1.62,11.53,6.12] B': [-2.45,17.47,0]**

**C': [-9.58,68.17,0] D': [-9.58,68.17,6.12] E': [-9.58,68.17,8.67] F': [-4.90,34.90,15.15]**

Com estes resultados podemos determinar os comandos que serão executados no *software* Maple:

```
> lateral1.concreto := polygon([[11.65,0,6.12], [17.65,0,0], [68.85,0,0], [68.85,0,6.12]], color =
DarkGray, axes = normal, scaling = constrained, orientation = [-130, 45, 0]):
> lateral1.vidro := polygon([[35.25,0,15.15], [68.85,0,8.67], [68.85,0,6.12], [11.65,0,6.12]], color =
DarkRed, axes = normal, scaling = constrained, orientation = [-130, 45, 0], transpose = 0.5):
> lateral2.concreto :=
polygon([[−1.62,11.53,6.12], [−2.45,17.47,0], [−9.58,68.17,0], [−9.58,68.17,6.12]],
[−10.1,72.28,7.87]], color = gray, axes = normal, scaling = constrained, orientation = [−130,45,0]) :
> lateral2.vidro :=
polygon([[−4.90,34.90,15.15], [−9.58,68.17,8.67], [−9.58,68.17,6.12], [−1.62,11.53,6.12]], color =
gray, axes = normal, scaling = constrained, orientation = [-130, 45, 0], transpareney = 0.5):
> display(quadra,lateral1.concreto,lateral1.vidro,lateral2.concreto,lateral2.vidro);
```
que produzirá o seguinte gráfico:

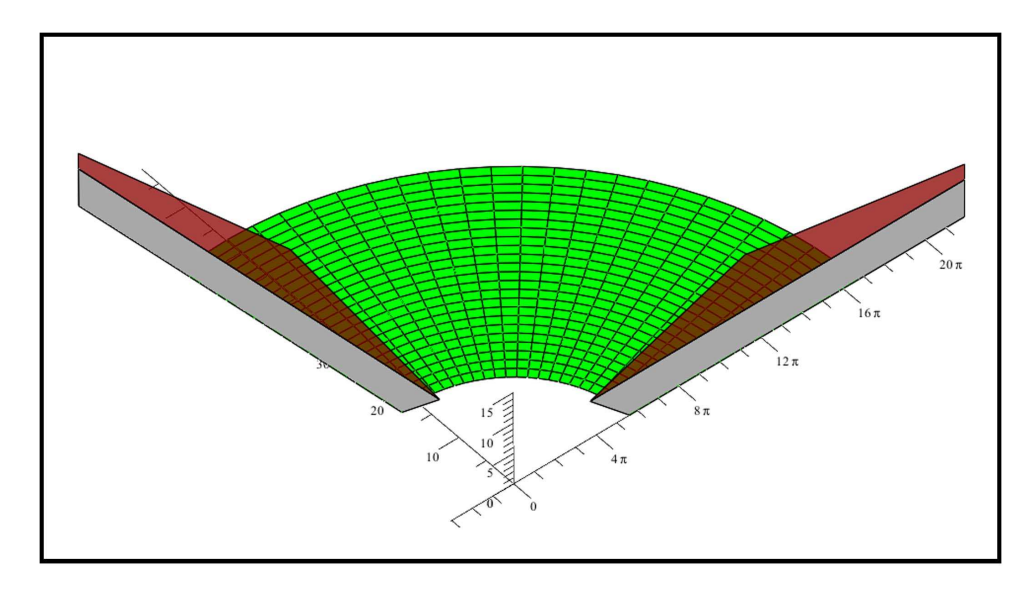

**Figura 28: Paredes Laterais do Ginasio ´**

Na construção original, estas paredes apresentam detalhes que não foram mostrados neste gráfico, como as vigas de sustentação que se sobressaem à superfície e a armação da superfície de vidro que funcionam como janelas para a circulação do ar.

Com base nestas medidas podemos aproximar a área das paredes formadas pelas janelas de vidro. Este número pode ser útil na contratação de mão de obra para limpeza, manutenção ou ate mesmo a troca desta estrutura. ´

Como as duas paredes são semelhantes podemos determinar a área referente a uma lateral e dobrar o valor. Para facilitar os cálculos vamos calcular a área das vidraças da primeira parede. Para determinar esta medida vamos dividir esta area com uma linha vertical (paralela ´ ao eixo *z*) que passa pelo ponto "F" e "G", representados na Figura 28.

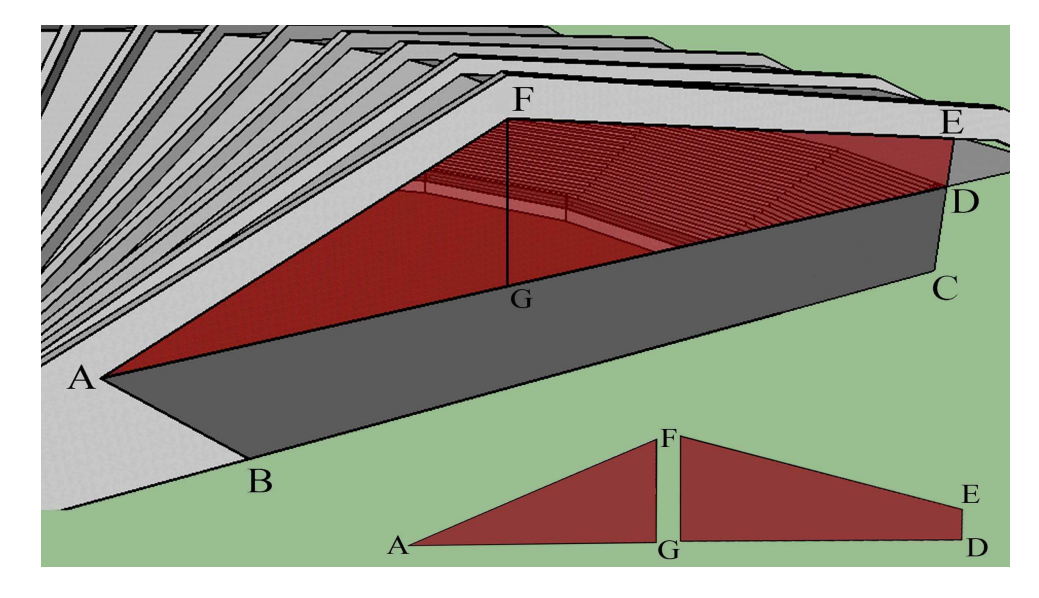

**Figura 29: Area da Superf ´ ´ıcie de Vidro da Parede Lateral**

Precisamos agora determinar a área do triângulo AFG e do trapézio DEFG. Para isto vamos utilizar a fórmula da área do triângulo  $\int\! A_t =$ *b* ∗ *h* 2  $\bigcap$  onde *b* é base menor e *h* a altura do triângulo, e da área do trapézio  $\int A_r =$  $(B+b)*h$ 2  $\left( \right)$ , onde *b* é a base menor, *B* é a base maior e *h* a altura do trapézio. De acordo com a Figura 32 podemos determinar as medidas destes segmentos e calcular a área de cada figura.

$$
A_{t} = \frac{b*h}{2}
$$
  
\n
$$
A_{t} = \frac{\overline{FG} * \overline{GA}}{2}
$$
  
\n
$$
A_{t} = \frac{9.03 * 23.60}{2}
$$
  
\n
$$
A_{t} = 106.55 m^{2}
$$
  
\n
$$
A_{t} = 106.55 m^{2}
$$
  
\n
$$
A_{t} = 104.54 m^{2}
$$
  
\n
$$
A_{t} = 104.54 m^{2}
$$
  
\n
$$
A_{t} = 104.54 m^{2}
$$
  
\n(11)

A área da vidro da primeira parede será então de  $(A_t + A_r) = 301.09 \, m^2$ . Somando este valor à área de vidro da segunda parede (que possui a mesma área) chegamos à conclusão de que a área total do ginásio feita de vidro será de 602.18 m<sup>2</sup>

#### 5.6 COBERTURA

Nesta seção vamos mostrar a construção do gráfico da parte correspondente à cobertura do ginásio. A cobertura é formada por duas superfícies: A primeira está sustentada na base posterior do ginásio e se encontra, no ponto mais alto da estrutura, com a segunda superfície que se prolonga até a parte frontal do ginásio.

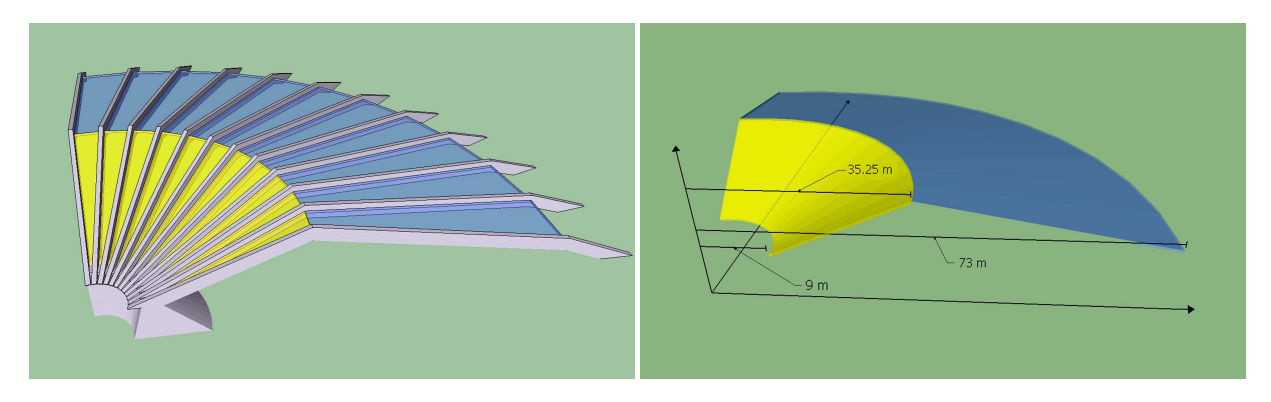

(a) Representação da Cobertura do Ginásio  $\qquad$  (b) Distâncias da Cobertura em Relação à Origem

#### **Figura 30: Cobertura do Ginasio Belin Carolo ´**

A partir da Figura 5.6, notamos que as duas superfícies sustentam uma à outra na parte mais alta da cobertura, na base traseira do ginásio e pelas 12 vigas de concreto às quais se encontram entrelaçadas.

Para a representação da cobertura, utilizaremos mais uma vez a equação do cone, conforme a Figura 8.

#### 5.6.1 Parte Posterior

Vamos determinar os parâmetros necessários para obter a equação da parte traseira da cobertura:

• Vértice: Para determinar a equação desta superfície quádrica, vamos considerar que o vértice desta superfície se encontra no eixo *z*. Tendo as coordenadas *x* e *y* conhecidas  $(x=0, y=0)$ , vamos determinar a coordenada *z* do vértice  $V_3$ . Olhando para a Figura 5.6, podemos identificar duas circunferências que podem ser usadas como curva geratriz do cone. Estas circunferências possuem raio  $r_1 = 9$  quando  $z = 6.12$  e  $r_2 = 35.25$  quando  $z = 16.40$ . Assim podemos determinar, no plano *xz*, uma reta que passa pelos pontos  $P_1 = (9, 6.12)$  e  $P_2 = (35.25, 16.40)$ . A equação da reta que passa por estes dois pontos pode ser obtida da seguinte maneira:

Seja

$$
\alpha : \begin{cases}\n x_0 = 9 & z_0 = 6.12 \\
 x_1 = 35.25 & z_1 = 16.40\n\end{cases}
$$
\n
$$
\frac{(z - z_0)}{(x - x_0)} = \frac{(z_1 - z_0)}{(x_1 - x_0)}
$$
\n
$$
\frac{(z - 6.12)}{(x - 9)} = \frac{(16.40 - 6.12)}{(35.25 - 9)}
$$
\n
$$
z - 6.12 = \frac{(10.28)}{(26.25)} * (x - 9)
$$
\n
$$
z = \frac{(10.28x - 92.52)}{26.25} + 6.12
$$

Fazendo  $x = 0$  podemos determinar a coordenada *z* do vértice  $V_3$ :

$$
z = \frac{(10.28 * 0 - 92.524)}{26.25} + 6.12
$$
  
\n
$$
z = \frac{-92.524}{25.25} + 6.12
$$
  
\n
$$
z = 2.595
$$
 (12)

Logo, o vértice desta superfície cônica será  $V_3 = (0,0,2.595)$ 

• Curva Diretriz: Utilizando o resultado 5, vamos determinar a equação da curva diretriz desta superfície. De acordo com a Figura 5.6, em  $z = 6.12$  obtemos uma circunferência de raio  $r = 9$ . Assim definimos:

$$
\alpha : \begin{cases}\n\frac{(x - x_0)^2}{a^2} + \frac{(y - y_0)^2}{b^2} = 1 \\
\frac{x^2}{9^2} + \frac{y^2}{9^2} = 1 \\
z = z_0 + c \\
6.12 = 2.595 + c \\
c = 3.524.\n\end{cases}
$$

A equação cartesiana desta superfície será definida como:

$$
\frac{x^2}{(9)^2} + \frac{y^2}{(9)^2} = \frac{(z - 2.595)^2}{(3.524)^2}
$$
 (13)

Para determinar o comando que vamos utilizar, devemos encontrar a coordenada *z*, para isto, de acordo com os resultados (4.3) e (4.2), fazemos:

$$
\text{Seja:} \begin{cases} x = r * \cos(\theta) \\ y = r * \sin(\theta) \end{cases}
$$
  
\n
$$
\frac{x^2}{(9)^2} + \frac{y^2}{(9)^2} = \frac{(z - 2.595)^2}{(3.524)^2}
$$
  
\n
$$
\frac{x^2 + y^2}{(9)^2} = \frac{(z - 2.595)^2}{(3.524)^2} \qquad \text{comoc } x^2 + y^2 = r^2:
$$
  
\n
$$
\frac{r^2}{(9)^2} = \frac{(z - 2.595)^2}{(3.524)^2}
$$
  
\n
$$
\left(\frac{r}{9}\right)^2 = \left[\frac{(z - 2.595)}{(3.524)}\right]^2
$$
  
\n
$$
\sqrt{\left(\frac{r}{9}\right)^2} = \frac{(z - 2.595)}{(3.524)}
$$
  
\n
$$
\pm \frac{r}{9} = \frac{(z - 2.595)}{(3.524)}
$$
  
\n
$$
z = \pm \frac{r * 3.524}{9} + 2.595
$$
 (14)

Com o resultado (14), podemos definir o comando que será executado no *software* Maple. Para esta superfície vamos usar a folha positiva do cone definido pela equação (14). Este resultado será usado agora para determinar os valores do parâmetro *r*, como esta superfície varia de 6.12 a 16.40 metros temos:

$$
Para \quad z = 6.12 : \begin{cases} \qquad 6.12 = \left(\frac{r*3.524}{9} + 2.595\right) \\ \qquad 6.12 - 2.595 = \left(\frac{r*3.524}{9}\right) \\ \qquad 3.525 * 9 = r*3.524 \\ \qquad r = 9 \end{cases}
$$

$$
Para \quad z = 16.40 : \begin{cases} 16.40 = \left(\frac{r*3.524}{9} + 2.595\right) \\ 16.40 - 2.595 = \left(\frac{r*3.524}{9}\right) \\ 13.805 * 9 = r*3.524 \\ r = 35.25 \end{cases}
$$

O comando executado no software Maple sera:´

 $>$  *cobertura*1 := *plot*3*d*([ $r$   $*$  *cos*( $\theta$ ),  $r$   $*$  *sin*( $\theta$ ),  $\left(\frac{r*3.524}{0}\right)$  $\left(\frac{3.524}{9} + 2.595\right)$ ],  $\theta = 0..\frac{49*\pi}{90}$  $\frac{1}{90}$ , *r* = 9..35.25, *color* =  $Blue, style = surface, axes = normal, scaling = constrained, transparency = 0.5, orientation =$  $[-93, 70, -22]$ :

#### 5.6.2 Parte Frontal

Vamos determinar os parâmetros necessários para obter a equação da parte frontal da cobertura:

• Vértice: Para determinar a equação desta superfície quádrica, vamos considerar neste caso também que o vértice desta superfície se encontra no eixo *z*. Tendo as coordenadas *x* e *y* conhecidas ( $x=0$ ,  $y=0$ ), vamos determinar a coordenada *z* do vértice  $V_4$ . Olhando para a Figura 5.6, podemos identificar também duas circunferências que podem ser usadas como curva geratriz do cone. Estas circunferências possuem raio  $r_1 = 35.25$  quando  $z = 16.40$  e  $r_2 = 73$  quando  $z = 9.12$ . Assim podemos determinar, no plano *xz*, uma reta que passa pelos pontos  $P_1 = (35.25, 16.40)$  e  $P_2 = (73, 9.12)$ . A equação da reta que passa por estes dois pontos pode ser obtida da seguinte maneira:

Seja

$$
\alpha : \begin{cases} x_0 = 35.25 & z_0 = 16.40 \\ x_1 = 73 & z_1 = 9.12 \end{cases}
$$

$$
\frac{(z-z_0)}{(x-x_0)} = \frac{(z_1-z_0)}{(x_1-x_0)}
$$
\n
$$
\frac{(z-16.40)}{(x-35.25)} = \frac{(9.12-16.40)}{(73-35.25)}
$$
\n
$$
z-16.40 = \frac{(-7.28)}{37.75} * (x-35.25)
$$
\n
$$
z = \frac{(-7.28x+256.62)}{37.75} + 16.40
$$

Fazendo  $x = 0$  podemos determinar a coordenada *z* do vértice  $V_4$ :

$$
z = \frac{(-7.28 * 0) + 256.62}{37.75} + 16.40
$$
  
\n
$$
z = \frac{256.62}{37.75} + 16.40
$$
  
\n
$$
z = 23.198
$$
 (15)

Logo, o vértice desta superfície cônica será  $V_4 = (0,0,23.198)$ 

• Curva Diretriz: Utilizando o resultado 5, vamos determinar a equação da curva diretriz desta superfície. De acordo com a Figura 5.6, em  $z = 9.12$  obtemos uma circunferência de raio  $r = 73$ . Assim definimos:

$$
\alpha : \begin{cases}\n\frac{(x - x_0)^2}{a^2} + \frac{(y - y_0)^2}{b^2} = 1 \\
\frac{x^2}{73^2} + \frac{y^2}{73^2} = 1 \\
z = z_0 + c \\
9.12 = 23.198 + c \\
c = -14.078.\n\end{cases}
$$

A equação cartesiana desta superfície será definida como:

$$
\frac{x^2}{(73)^2} + \frac{y^2}{(73)^2} = \frac{(z - 23.198)^2}{(14.078)^2}
$$
 (16)

Para determinar o comando que vamos utilizar, devemos encontrar a coordenada *z*, para isto, de acordo com os resultados (4.3) e (4.2), fazemos:

$$
Seja: \begin{cases} x = r * cos(\theta) \\ y = r * sin(\theta) \end{cases}
$$

$$
\frac{x^2}{(73)^2} + \frac{y^2}{(73)^2} = \frac{(z-23.198)^2}{(14.078)^2}
$$
\n
$$
\frac{x^2 + y^2}{(73)^2} = \frac{(z-23.198)^2}{(14.078)^2} \qquad \text{com } x^2 + y^2 = r^2:
$$
\n
$$
\frac{r^2}{(73)^2} = \frac{(z-23.198)^2}{(14.078)^2}
$$
\n
$$
\left[\frac{r}{73}\right]^2 = \left(\frac{(z-23.198)}{(14.078)}\right)^2
$$
\n
$$
\sqrt{\left(\frac{r}{73}\right)^2} = \frac{(z-23.198)}{(14.078)}
$$
\n
$$
\pm \frac{r}{73} = \frac{(z-23.198)}{(14.078)}
$$
\n
$$
z = \pm \frac{r * 14.078}{73} + 23.198 \qquad (17)
$$

Com o resultado (14), podemos definir o comando que será executado no *software* Maple. Para esta superfície vamos usar a folha negativa do cone definido pela equação (17). Este resultado será usado agora para determinar os valores do parâmetro *r*, como esta superfície varia de 16.40 a 9.12 metros temos:

$$
Para \quad z = 16.40 : \begin{cases} 16.40 = \left( \frac{-r * 14.078}{73} + 23.198 \right) \\ 16.40 - 23.198 = \left( \frac{-r * 14.078}{73} \right) \\ -6.798 * 73 = -r * 14.078 \\ r = 35.25 \end{cases}
$$
\n
$$
Para \quad z = 9.12 : \begin{cases} 9.12 = \left( \frac{-r * 14.078}{73} + 23.198 \right) \\ 9.12 - 23.198 = \left( \frac{-r * 14.078}{73} \right) \\ -14.078 * 73 = -r * 14.078 \\ r = 73 \end{cases}
$$

O comando executado no software Maple será:

 $>$  *cobertura* := *plot*3*d*([*r*  $*$  *cos*( $\theta$ ), *r*  $*$  *sin*( $\theta$ ),  $\left(\frac{-r * 14.078}{72}\right)$  $\left(\frac{14.078}{73} + 23.198\right)$ ],  $\theta = 0..\frac{49*\pi}{90}$  $\frac{r}{90}$ ,  $r =$ 35.25..73, *color* = *Corn f lowerBlue*, *style* = *sur f ace*, *axes* = *normal*, *scaling* = *constrained*, *transparency* = 0.5, *orientation* = [−93,70,−22]) :

#### 5.6.3 Grafico Plotado Via Maple ´

Através da execução dos comandos obtidos nas seções anteriores podemos chegar ao gráfico, exibido pelo *software* Maple. A execução será feita da seguinte forma:

 $>$ *cobertura*1 := *plot*3*d*([ $r * cos(\theta)$ ,  $r * sin(\theta)$ ,  $\left(\frac{r * 3.524}{0}\right)$  $\left(\frac{3.524}{9} + 2.595\right)$ ],  $\theta = 0..\frac{49*\pi}{90}$  $\frac{6}{90}$ , *r* = 9..16.4, *color* =  $Blue, style = surface, axes = normal, scaling = constrained, transparency = 0.5, orientation =$  $[-93, 70, -22]$ :  $>$ *cobertura*2 := *plot*3*d*([ $r$  \* *cos*( $\theta$ ),  $r$  \*  $sin(\theta)$ ,  $\left(\frac{-r*14.078}{72}\right)$  $\left(\frac{14.078}{73} + 23.198\right)$ ],  $\theta = 0..\frac{49*\pi}{90}$  $\frac{r}{90}$ ,  $r =$ 16.40..73, *color* = *Corn f lowerBlue*, *style* = *sur f ace*, *axes* = *normal*, *scaling* = *constrained*, *transparency* = 0.5, *orientation* = [−93,70,−22]) : > *display*(*setor*.*interno*, *cobertura*1, *cobertura*2);

que produzirá o seguinte gráfico:

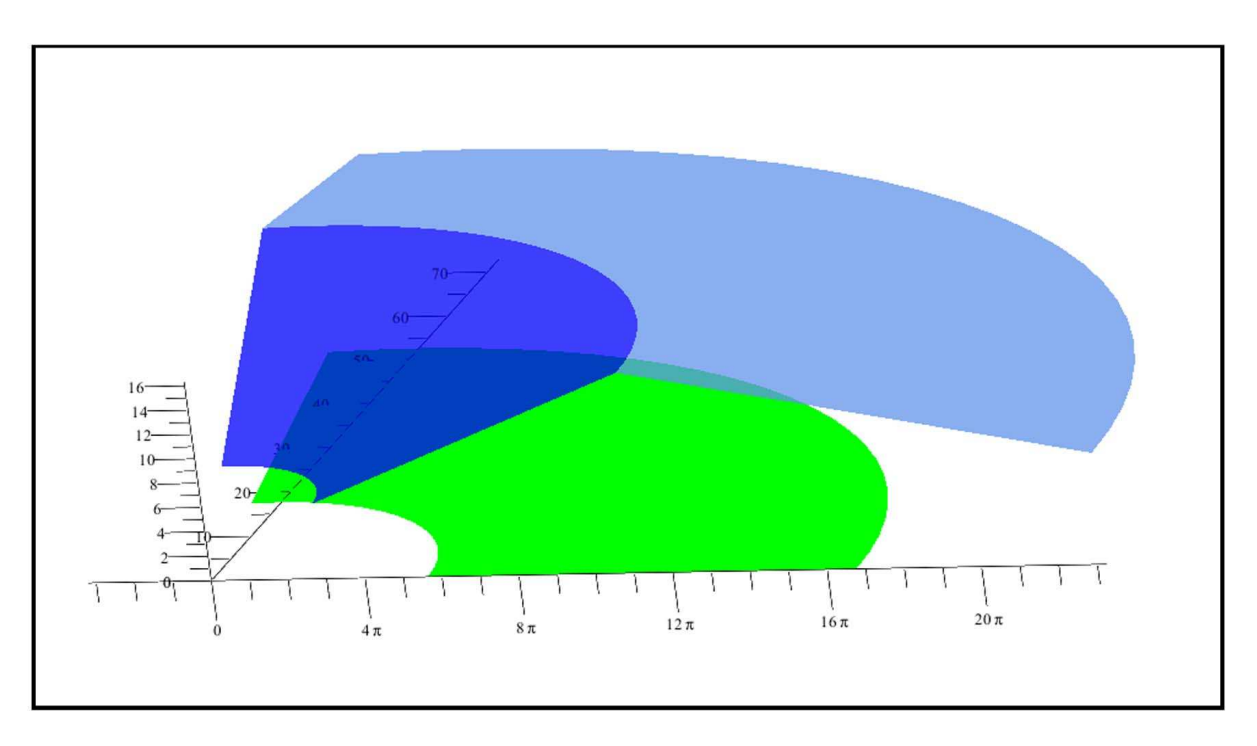

**Figura 31: Representação Gráfica da Cobertura** 

## 5.7 PÓRTICOS DE SUSTENTAÇÃO DA COBERTURA

A estrutura que sustenta a cobertura do Ginásio Belin Carolo é composta por 12 colunas, que se prolongam desde a fundação traseira até a frente do ginásio. Estas colunas dão um aspecto de leque à cobertura.

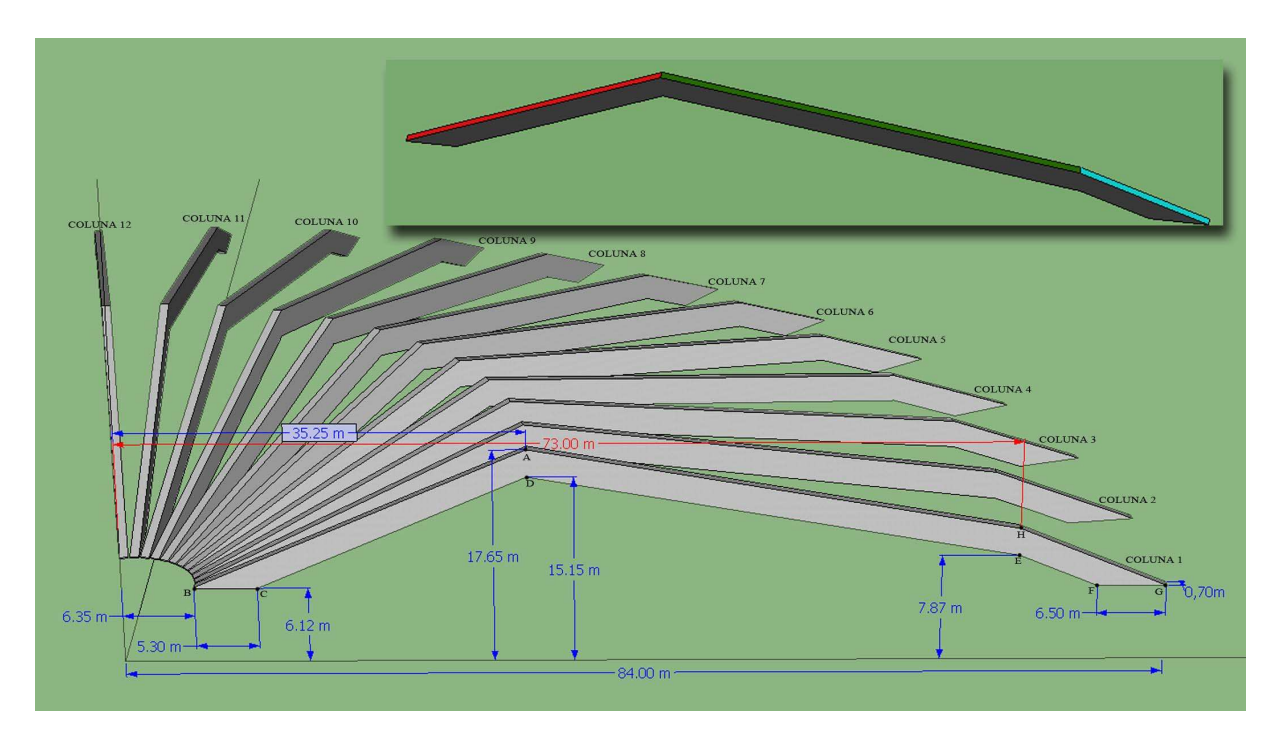

As principais medidas e distâncias são mostradas na Figura 32.

**Figura 32: Representação das Colunas de Sustentação** 

Cada uma das colunas é semelhante à outra, possuem as mesmas medidas e são distribuídas em espaços iguais dentro da abertura do ginásio. Como a abertura total do ginásio é  $\frac{49 * \pi}{100}$ 90 , a abertura de cada coluna com relação à coluna anterior (exceto a primeira, que está sobre o eixo *x*) será de

$$
\frac{\frac{49 \times \pi}{90}}{11} \Longrightarrow \frac{49 \times \pi}{990} \tag{18}
$$

pois as 12 colunas formam 11 aberturas.

Para a plotagem destas estruturas no *software* Maple, utilizaremos o comando de criação de polígonos. Para isso será criado um comando para cada uma das faces de cada coluna. Os pontos que determinarão os polígonos no aplicativo Maple são os vértices do poliedro que representa a coluna.

As faces serão nomeadas da seguinte forma:

- $(cp1a)$ , $(cp2a)$ ,..., $(cp12a)$  Para as faces laterais visíveis na Figura 32, de cor cinza;
- $(cplb)$ , $(cp2b)$ ,..., $(cp12b)$  Para as faces laterias opostas às faces visíveis na Figura 32;
- $(sp1a)$ ,  $(sp2a)$ , ...,  $(sp12a)$  Para as faces superiores de cada coluna, mais próximas dos fundos do ginásio, de cor vermelha;
- *(sp1b),(sp2b),...,(sp12b)* Para as faces superiores do meio de cada coluna, de cor verde;
- $(splc)$ , $(splc)$ ,..., $(spl2c)$  Para as faces superiores mais próxima à frente do ginásio, de cor azul;

As demais faces (inferiores) não serão exibidas para não comprometer o desempenho de processamento e a qualidade do grafico exibido pelo aplicativo. ´

A primeira coluna tem a primeira face (face voltada para o lado direito) sobre o eixo *x*, assim esta face terá  $y = 0$  em todos os pontos. É possível construir esta face com apenas um comando, assim como a face voltada para o lado esquerdo, que será deslocada 0.70 metros sobre o eixo *y*. Desta forma, nesta face todos os pontos terão a coordenada  $y = 0.70$ . As demais faces, voltadas para o lado de cima, serão construídas uma a uma.

A Tabela 2 mostra os pontos que serão utilizados no comando "*polygon*" do Maple. Os pontos "A,B,...,H" se referem à face direita da coluna, e são mostrados na Figura 32. Os pontos "A',B',...,H' "se referem à face esquerda da coluna.

|                        | Coord. x | Coord. y | Coord. z | Coord. Ponto        |
|------------------------|----------|----------|----------|---------------------|
| A                      | 35.25    | $\theta$ | 17.75    | [35.25.0, 17.75]    |
| ${\bf A}^{\bullet}$    | 35.25    | 0.7      | 17.75    | [35.25, 0.7, 17.75] |
| B                      | 6.35     | 0        | 6.12     | [6.35, 0.6.12]      |
| ${\bf B}^*$            | 6.35     | 0.7      | 6.12     | [6.35, 0.7, 6.12]   |
| C                      | 11.65    | 0        | 6.12     | [11.65, 0.6.12]     |
| $\mathbf{C}^{\prime}$  | 11.65    | 0.7      | 6.12     | [11.65, 0.7, 6.12]  |
| D                      | 35.25    | 0        | 15.15    | [35.25.0, 15.15]    |
| $\mathbf{D}^{\prime}$  | 35.25    | 0.7      | 15.15    | [35.25, 0.7, 15.15] |
| E                      | 73       | 0        | 7.87     | [73,0,7.87]         |
| E,                     | 73       | 0.7      | 7.87     | [73, 0.7, 7.87]     |
| F                      | 77.5     | 0        | 6.12     | [77.5, 0.6.12]      |
| $\mathbf{F}^{\bullet}$ | 77.5     | 0.7      | 6.12     | [77.5, 0.7, 6.12]   |
| G                      | 84       | 0        | 6.12     | [84,0,6.12]         |
| $\mathbf{G}^{\bullet}$ | 84       | 0.7      | 6.12     | [84, 0.7, 6.12]     |
| н                      | 73       | 0        | 10.37    | [73,0,10.37]        |
| $\mathbf{H}^*$         | 73       | 0.7      | 10.37    | [73,0.7,10.37]      |

**Tabela 2: Pontos da Coluna 1**

Os comandos para a primeira coluna, de acordo com as medidas da Figura 32 e com a Tabela 2, serão:

> *cp*1*a* := *polygon*([[35.25,0,17.75], [6.35,0,6.12], [11.65,0,6.12], [35.25,0,15.15], [73.00,0,7.87], [77.5,0,6.12], [84.00,0,6.12], [73.00,0,10.37]], *color* = *DarkGray*, *axes* = *normal*, *scaling* = *constrained, orientation* =  $[-130, 50, 0]$  : > *cp*1*b* := *polygon*([[35.25,0.7,17.75], [6.35,0.7,6.12], [11.65,0.7,6.12], [35.25,0.7,15.15], [73,0.7,7.87], [77.5,0.7,6.12], [84.00,0.7,6.12], [73.00,0.7,10.37]], *color* = *DarkGray*, *axes* = *normal*, *scaling* = *constrained, orientation* =  $[-130, 50, 0]$  : > *sp*1*a* := *polygon*([[35.25,0,17.75], [35.25,0.7,17.75], [6.35,0.7,6.12], [6.35,0,6.12]], *color* = *gray*, *axes* =  $normal, scaling = constrained, orientation = [-130, 50, 0]$ : > *sp*1*b* := *polygon*([[35.25,0,17.75], [35.25,0.7,17.75], [73.00,0.7,10.37], [73.00,0,10.37]], *color* =  $\frac{1}{2}$  *gray*,  $\frac{1}{2}$  *axes* = *normal*, *scaling* = *constrained*, *orientation* =  $[-130, 50, 0]$  :  $>$  *sp*1*c* := *polygon*([[73.00,0.7,10.37], [73.00,0,10.37], [84.00,0,6.12], [84.00,0.7,6.12]], *color* =  $\frac{1}{2}$  *gray*,  $\frac{1}{2}$  *axes* = *normal*, *scaling* = *constrained*, *orientation* =  $[-130, 50, 0]$  :

Note que os polígonos das faces superiores ligam as duas faces laterais da coluna, por este motivo apresentam, quatro a quatro, os mesmos pontos das faces laterais.

Para determinar as coordenadas das demais colunas foram utilizados os resultados apresentados na seção 4.2. A seguir serão exibidos os cálculos para determinação das coordenadas da segunda coluna de sustentação da cobertura, que, de acordo com o resultado (18) apresenta uma abertura de  $\frac{49 * \pi}{990}$  $\int$  radianos com relação à primeira coluna.

A Figura 33 representa o esquema utilizado para determinar os pontos da coluna 2 (vista superior).

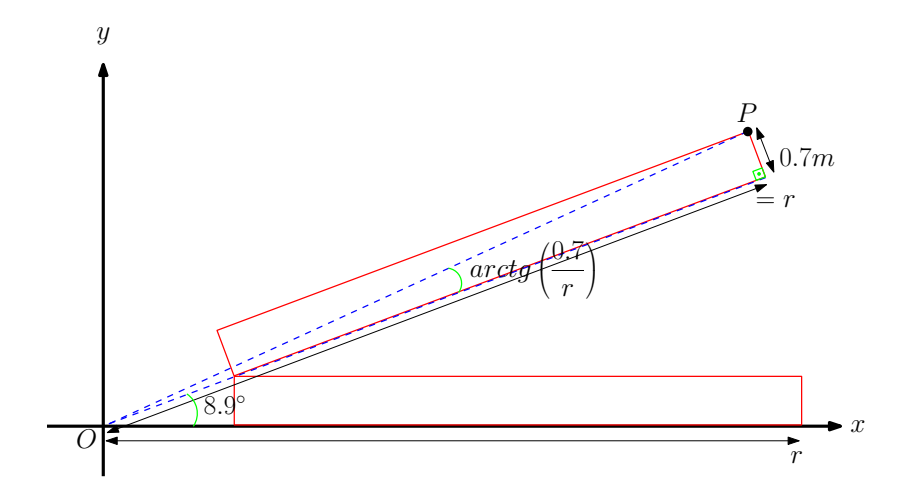

**Figura 33: Esquema Utilizado Para Determinar as Coordenadas dos Pontos da Coluna 2**

Note que o ângulo de 8.9° se refere à abertura formada pelas faces da direita de cada coluna, portanto a abertura da face esquerda da coluna, com relação ao eixo x, é composta pelo ângulo da face direita com um pequeno acréscimo, determinado por  $\left[ q_g^{-1} \left( \frac{0.7}{2}\right)\right]$ *r*  $\int$ . Assim as

coordenadas dos pontos localizados sobre a face direita da coluna 2 (ponto *P*, por exemplo), de acordo com (18), serão determinados por:

$$
x = r * cos\left(\frac{49 * \pi}{990}\right)
$$
  

$$
y = r * sen\left(\frac{49 * \pi}{990}\right)
$$
 (19)

e as coordenadas dos pontos localizados sobre a face esquerda da coluna 2, de acordo com (18), serão determinados por:

$$
x = r * cos \left[ 1 * \left( \frac{49 * \pi}{990} \right) + t g^{-1} \left( \frac{0.7}{r} \right) \right]
$$
  

$$
y = r * sen \left[ 1 * \left( \frac{49 * \pi}{990} \right) + t g^{-1} \left( \frac{0.7}{r} \right) \right]
$$
(20)

A partir dos resultados (19) e (20), podemos determinar as coordenadas de cada ponto da coluna 2, que serão mostrados na tabela a seguir:

|                        | Coord. x | Coord. y | Coord. z | Coord. Ponto          |
|------------------------|----------|----------|----------|-----------------------|
| $\mathbf{A}$           | 34.82    | 5.459    | 17.75    | [34.82, 5.459, 17.75] |
| $\mathbf{A}^{\bullet}$ | 34.70    | 6.149    | 17.75    | [34.70, 6.149, 17.75] |
| B                      | 6.273    | 0.983    | 6.12     | [6.273, 0.983, 6.12]  |
| ${\bf B}^*$            | 6.127    | 1.664    | 6.12     | [6.127, 1.664, 6.12]  |
| C                      | 11.50    | 1.804    | 6.12     | [11.50, 1.804, 6.12]  |
| $\mathbf{C}^{\bullet}$ | 11.38    | 2.491    | 6.12     | [11.38, 2.491, 6.12]  |
| D                      | 34.82    | 5.459    | 15.15    | [34.82, 5.459, 15.15] |
| $\mathbf{D}^{\prime}$  | 34.70    | 6.149    | 15.15    | [34.70, 6.149, 15.15] |
| E                      | 72.11    | 11.30    | 7.87     | [72.11, 11.30, 7.87]  |
| $E^*$                  | 72.00    | 11.99    | 7.87     | [72.00,11.99,7.87]    |
| F                      | 76.56    | 12.00    | 6.12     | [76.56, 12.00, 6.12]  |
| F,                     | 76.45    | 12.69    | 6.12     | [76.45, 12.69, 6.12]  |
| G                      | 82.98    | 13.00    | 6.12     | [82.98, 13.00, 6.12]  |
| $\mathbf{G}^{\prime}$  | 82.87    | 13.69    | 6.12     | [82.87, 13.69, 6.12]  |
| н                      | 72.11    | 11.30    | 10.37    | [72.11, 11.30, 10.37] |
| $\mathbf{H}^*$         | 72.00    | 11.99    | 10.37    | [72.00,11.99,10.37]   |

**Tabela 3: Pontos da Coluna 2**

Para determinar as coordenadas dos pontos que irão representar a terceira coluna, seguimos o mesmo procedimento da coluna anterior. Note que a abertura da face direta desta coluna com relação ao eixo *x* (face direita da primeira coluna) será agora de:

$$
\frac{\frac{49*\pi}{90}}{11} + \frac{\frac{49*\pi}{90}}{11} \Longrightarrow 2 * \frac{49*\pi}{990}
$$
 (21)

e as coordenadas dos pontos desta coluna serão:

$$
x = r * cos\left(2 * \frac{49 * \pi}{990}\right)
$$
  

$$
y = r * sen\left(2 * \frac{49 * \pi}{990}\right)
$$
 (22)

para a face direita e

$$
x' = r * cos \left[ \left( 2 * \frac{49 * \pi}{990} \right) + t g^{-1} \left( \frac{0.7}{r} \right) \right]
$$
  
\n
$$
y' = r * sen \left[ \left( 2 * \frac{49 * \pi}{990} \right) + t g^{-1} \left( \frac{0.7}{r} \right) \right]
$$
\n(23)

para a face esquerda.

A Figura 34 mostra o esquema utilizado:

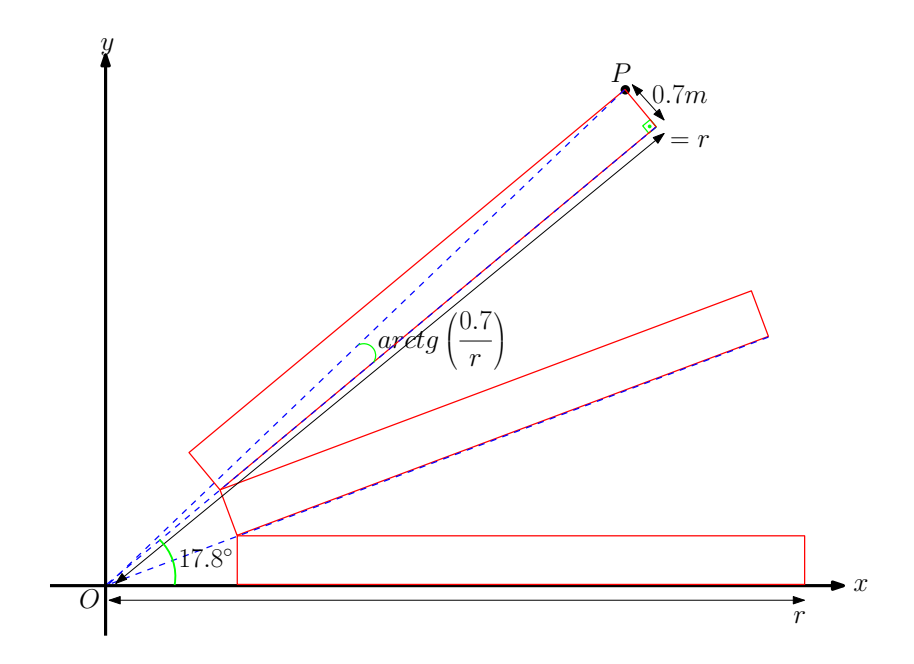

**Figura 34: Esquema Utilizado Para Determinar as Coordenadas dos Pontos da Coluna 3.**

Os comandos para a segunda coluna, de acordo com as medidas da Figura 32, com o esquema da Figura 34 e com a Tabela 3, serão:

 $c2a := polycon([34.82, 5.459, 17.75], [6.273, 0.983, 6.12], [11.50, 1.804, 6.12], [34.82, 5.459, 15.15],$ [72.11,11.30,7.87], [76.56,12.00,6.12], [82.98,13.00,6.12], [72.11,11.30,10.37]], *color* = *DarkGray*, *axes* = *normal*, *scaling* = *constrained*, *orientation* =  $[-130, 50, 0]$  :  $c2b := polygon([[34.70, 6.149, 17.75], [6.127, 1.664, 6.12], [11.38, 2.491, 6.12], [34.70, 6.149, 15.15],$ [72.00,11.99,7.87], [76.45,12.69,6.12], [82.87,13.69,6.12], [72.00,11.99,10.37]], *color* = *DarkGray*, *axes* =  $normal, scaling = constrained, orientation = [-130, 50, 0]$ : *sc*2*a* := *polygon*([[34.82,5.459,17.75], [34.70,6.149,17.75], [6.127,1.664,6.12], [6.273,0.983,6.12]],  $color = gray, axes = normal, scaling = constrained, orientation = [-130,50,0]$ : *sc*2*b* := *polygon*([[34.82,5.459,17.75], [34.70,6.149,17.75], [72.00,11.99,10.37], [72.11,11.30,10.37]],  $color = gray, axes = normal, scaling = constrained, orientation = [-130,50,0]$ : *sc*2*c* := *polygon*([[72.00,11.99,10.37], [72.11,11.30,10.37], [82.98,13.00,6.12], [82.87,13.69,6.12]],  $color = gray, axes = normal, scaling = constrained, orientation = [-130,50,0]$ :

A determinação dos pontos das demais colunas segue o mesmo padrão já mostrado para as colunas 1 e 2 da cobertura do ginasio. Observe que nestas colunas temos: ´

$$
C_1: \begin{cases} x = r * cos(1 * \theta) \\ y = r * sen(1 * \theta) \end{cases} C_2: \begin{cases} x = r * cos(2 * \theta) \\ y = r * sen(2 * \theta) \end{cases}
$$

De uma forma geral, podemos determinar a expressão que define as coordenadas de cada vértice destas estruturas:

$$
x = r * cos\left(c * \frac{49 * \pi}{990}\right)
$$
  

$$
y = r * sen\left(c * \frac{49 * \pi}{990}\right)
$$
 (24)

para a face direita e

$$
x' = r * cos \left[ c * \left( \frac{49 * \pi}{990} \right) + t g^{-1} \left( \frac{0.7}{r} \right) \right]
$$
  

$$
y' = r * sen \left[ c * \left( \frac{49 * \pi}{990} \right) + t g^{-1} \left( \frac{0.7}{r} \right) \right]
$$
(25)

para a face esquerda, onde *c* é o número da coluna que se deseja obter as coordenadas, sendo  $c \in \mathbb{N}$  e  $1 \leq c \leq 11$ .

As tabelas a seguir mostram os pontos que formarão as demais colunas, note que em todas as colunas, as coordenadas de *z* se repetem, pois, embora estas estruturas se encontram em posições diferentes, elas possuem a mesma altura com relação ao plano *xy*.

Após determinados os pontos de todos os polígonos que representam as faces das colunas que formam a sustentação da cobertura do ginásio, basta exibir o gráfico correspondente no *software* Maple. O comando para exibição será:

|                 | Coluna 3              | Coluna 4              | Coluna 5             | Coluna 6             | Coluna 7             |
|-----------------|-----------------------|-----------------------|----------------------|----------------------|----------------------|
| A               | [33.55, 10.78, 17.75] | [31.48,15.85,17.75]   | [28.64,20.53,17.75]  | [25.12.24.72.17.75]  | [20.98,28.31,17.75]  |
| $A^{\prime}$    | [33.33,11.45,17.75]   | [31.16,16.47,17.75]   | [28.23,21.10,17.75]  | [24.62,25.22,17.75]  | [20.42,28.73,17.75]  |
| B               | [6.045, 1.943, 6.12]  | [5.671, 2.855, 6.12]  | [5.160,3.699,6.12]   | [4.525,4.454,6.12]   | [3.781,5.101,6.12]   |
| B'              | [5.796,2.593,6.12]    | [5.324,3.460,6.12]    | [4.724,4.242,6.12]   | [4.010,4.923,6.12]   | [3.199,5.485,6.12]   |
| €               | [11.09, 3.564, 6.12]  | [10.40, 5.239, 6.12]  | [9.468,6.787,6.12]   | [8.302, 8.172, 6.12] | [6.937, 9.359, 6.12] |
| $\mathcal{C}^*$ | [10.85, 4.223, 6.12]  | [10.07, 5.854, 6.12]  | [9.044, 7.343, 6.12] | [7.797, 8.655, 6.12] | [6.363,9.758,6.12]   |
| Ð               | [33.55,10.78,15.15]   | [31.48, 15.85, 15.15] | [28.64,20.53,15.15]  | [25.12,24.72,15.15]  | [20.98,28.31,15.15]  |
| D'              | [33.33,11.45,15.15]   | [31.16, 16.47, 15.15] | [28.23,21.10,15.15]  | [24.62,25.22,15.15]  | [20.42,28.73,15.15]  |
| Е               | [69.49,22.33,7.87]    | [65.20,32.83,7.87]    | [59.32,42.53,7.87]   | [52.02,51.20,7.87]   | [43.46,58.64,7.87]   |
| E'              | [69.28,23.00,7.87]    | [64.88,33.45,7.87]    | [58.91,43.09,7.87]   | [51.53,51.70,7.87]   | [42.90,59.06,7.87]   |
| F               | [73.78,23.71,6.12]    | [69.21,34.85,6.12]    | [62.98,45.15,6.12]   | [55.23,54.36,6.12]   | [46.14,62.26,6.12]   |
| F'              | [73.56,24.38,6.12]    | [68.90,35.47,6.12]    | [62.57,45.72,6.12]   | [54.74,54.86,6.12]   | [45.58,62.67,6.12]   |
| G               | [79.97,25.70,6.12]    | [75.02, 37.77, 6.12]  | [68.26,48.94,6.12]   | [59.86,58.92,6.12]   | [50.01,67.48,6.12]   |
| G               | [79.75, 26.36, 6.12]  | [74.70,38.40,6.12]    | [67.85,49.50,6.12]   | [59.37,59.42,6.12]   | [49.45,67.89,6.12]   |
| H               | [69.49,22.33,10.37]   | [65.20,32.83,10.37]   | [59.32,42.53,10.37]  | [52.02,51.20,10.37]  | [43.46,58.64,10.37]  |
| H               | [69.28,23.00,10.37]   | [64.88.33.45.10.37]   | 58.91.43.09.10.371   | [51.53,51.70,10.37]  | [42.90,59.06,10.37]  |

**Tabela 4: Pontos das Colunas 3 a 7**

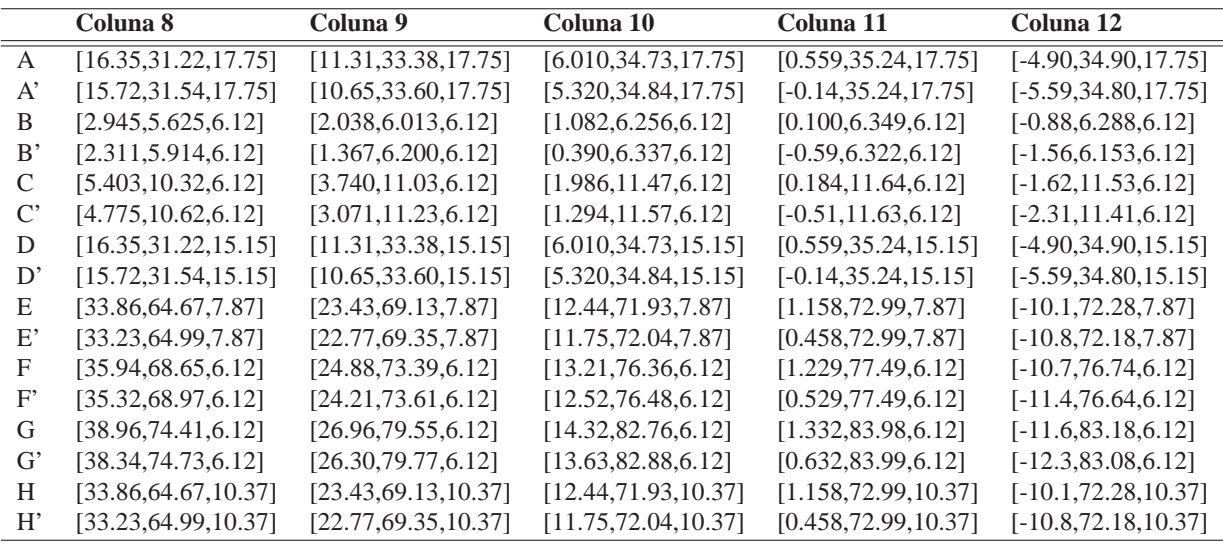

**Tabela 5: Pontos das Colunas 8 a 12**

*display(quadra, cp1a, cp2a, cp3a, cp4a, cp5a, cp6a, cp7a, cp8a, cp9a, cp10a, cp11a, cp12a, cp1b, cp2b, cp3b, cp4b, cp5b, cp6b, cp7b, cp8b, cp9b, cp10b, cp11b, cp12b, sp1a, sp1b, sp1c, sp2a, sp2b, sp2c, sp3a, sp3b, sp3c, sp4a, sp4b, sp4c, sp5a, sp5b, sp5c, sp6a, sp6b, sp6c, sp7a, sp7b, sp7c, sp8a, sp8b, sp8c, sp9a, sp9b, sp9c, sp10a, sp10b, sp10c, sp11a, sp11b, sp11c, sp12a, sp12b, sp12c);*

que produzirá o seguinte gráfico:

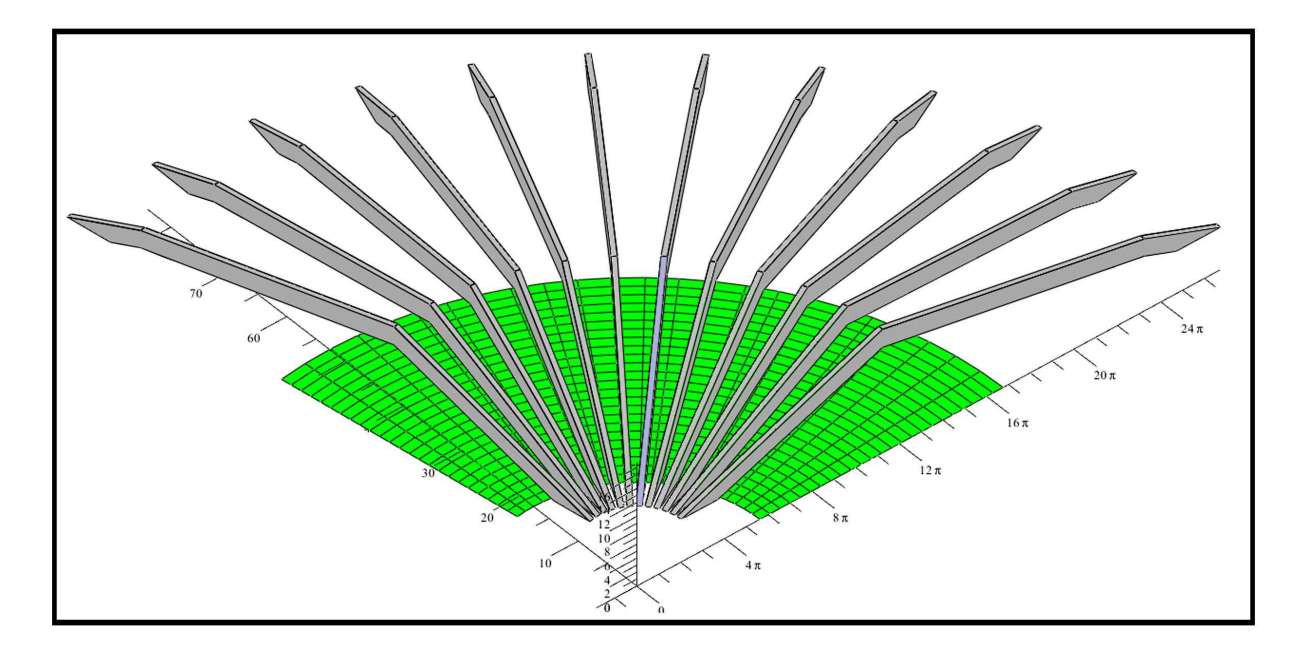

Figura 35: Colunas de Sustentação da Cobertura.

## 5.8 GINASIO BELIN CAROLO REPRESENTADO VIA MAPLE ´

Nas seções anteriores foram representados todas as estruturas que formam o Ginásio Belin Carolo, por meio das funções gráficas do *software* Maple. Nesta seção vamos mostrar todas estas estruturas em um mesmo gráfico.

Para isto, vamos utilizar o comando de exibição "*display*", utilizando como argumento deste comando os nomes atribuídos às estruturas criadas, de acordo com o que deseja exibir.

<*display (quadra, de0, pa0, de1, pa1, de2, pa2, de3, pa3, de4, pa4, de5, pa5, de6, pa6, de7, pa7, de8, pa8, de9, pa9, de10, pa10, de11, pa11, de12, pa12, de13, pa13, de14, pa14, de15, pa15, de16, pa16, de17, pa17, fundos1, fundos2, tetobase, lateralbase1, lateralbase2, cp1a, cp2a, cp3a, cp4a, cp5a, cp6a, cp7a, cp8a, cp9a, cp10a, cp11a, cp12a, cp1b, cp2b, cp3b, cp4b, cp5b, cp6b, cp7b, cp8b, cp9b, cp10b, cp11b, cp12b, sp1a, sp1b, sp1c, sp2a, sp2b, sp2c, sp3a, sp3b, sp3c, sp4a, sp4b, sp4c, sp5a, sp5b, sp5c, sp6a, sp6b, sp6c, sp7a, sp7b, sp7c, sp8a, sp8b, sp8c, sp9a, sp9b, sp9c, sp10a, sp10b, sp10c, sp11a, sp11b, sp11c, sp12a, sp12b, sp12c)*

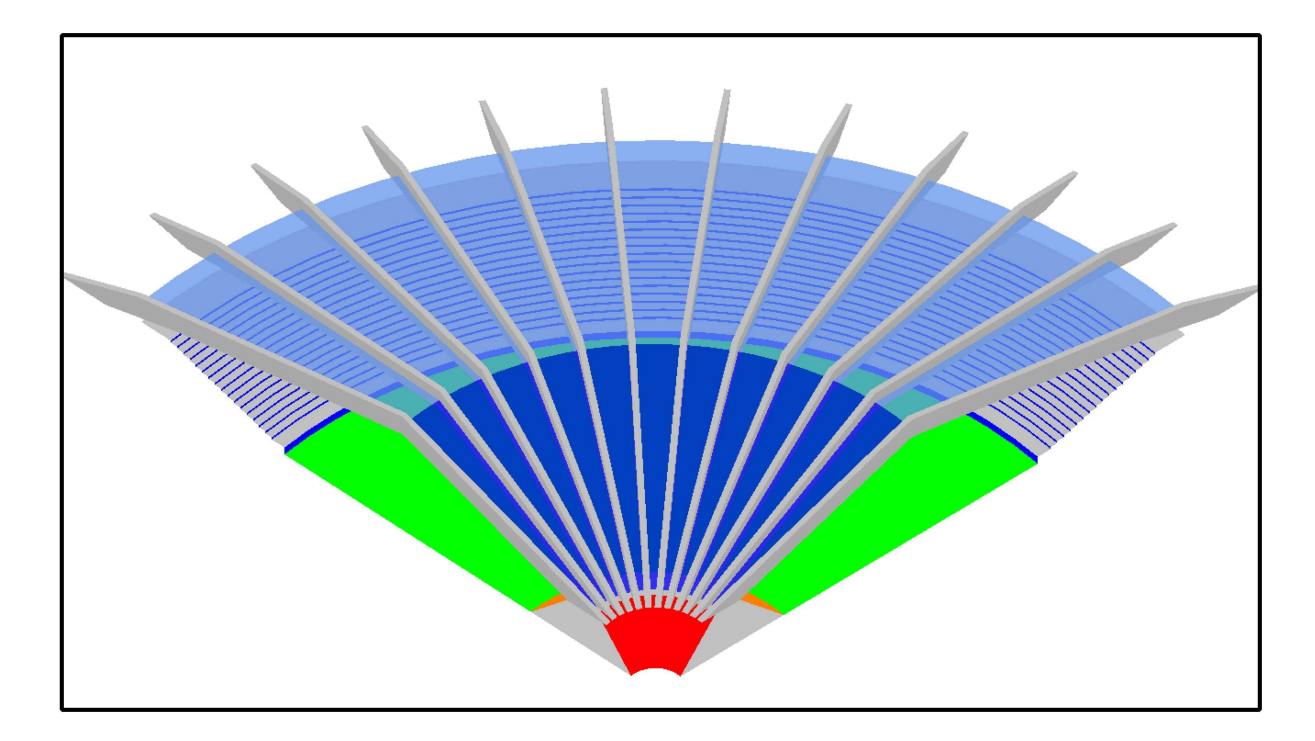

**Figura 36: Representação do Ginásio Sem as Laterais** 

A Figura 36 mostra a junção de todas as superfícies exceto as paredes laterais. A Figura 5.8 mostra todas as estruturas incluindo as paredes laterais.

<*display (quadra, de0, pa0, de1, pa1, de2, pa2, de3, pa3, de4, pa4, de5, pa5, de6, pa6, de7, pa7, de8, pa8, de9, pa9, de10, pa10, de11, pa11, de12, pa12, de13, pa13, de14, pa14, de15, pa15, de16, pa16, de17, pa17, fundos1, fundos2, tetobase, lateralbase1, lateralbase2, cp1a, cp2a, cp3a, cp4a, cp5a, cp6a, cp7a, cp8a, cp9a, cp10a, cp11a, cp12a, cp1b, cp2b, cp3b, cp4b, cp5b, cp6b, cp7b, cp8b, cp9b, cp10b, cp11b, cp12b, sp1a, sp1b, sp1c, sp2a, sp2b, sp2c, sp3a, sp3b, sp3c, sp4a, sp4b, sp4c, sp5a, sp5b, sp5c, sp6a, sp6b, sp6c, sp7a, sp7b, sp7c, sp8a, sp8b, sp8c, sp9a, sp9b, sp9c, sp10a, sp10b, sp10c, sp11a, sp11b, sp11c, sp12a, sp12b, sp12c, cobertura1, cobertura2, lateral1.concreto, lateral1.vidro, lateral2.concreto, lateral2.vidro)*

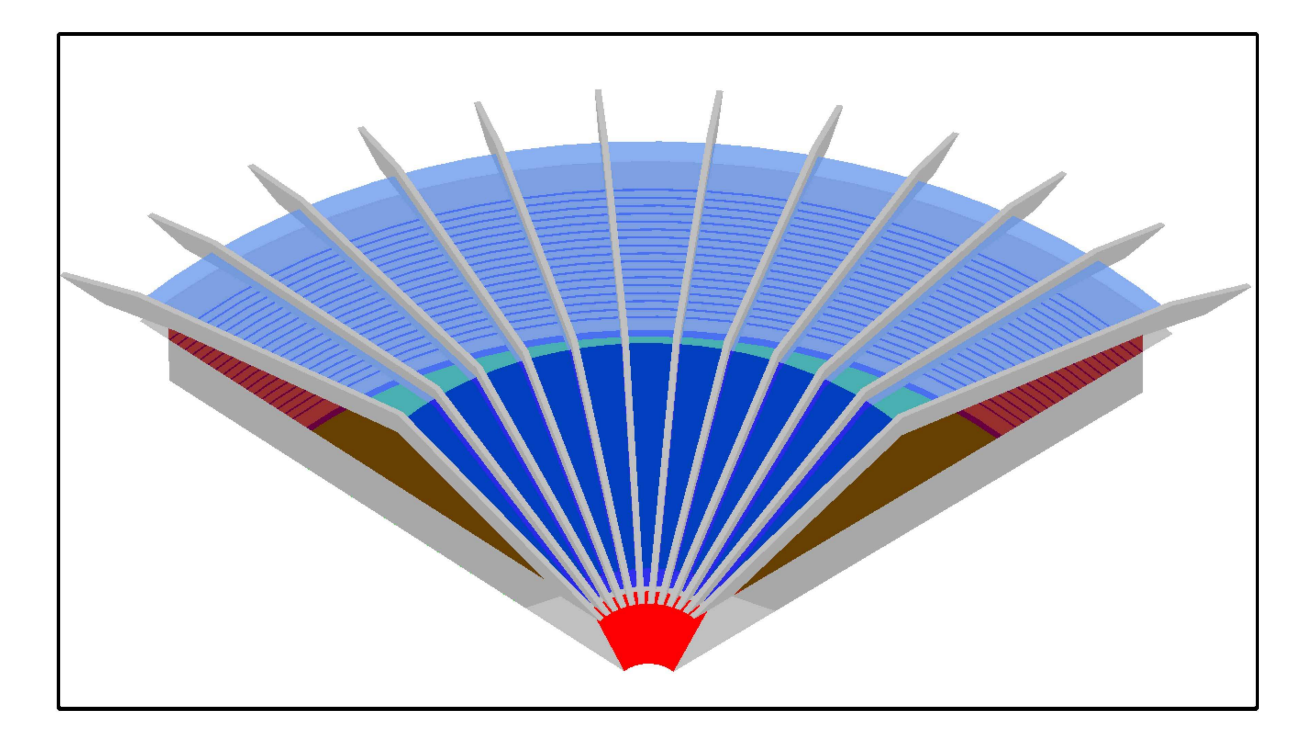

**Figura 37: Representação do Ginásio Com as Laterais** 

Note que para produzir estas imagens foi necessário alterar algumas opções dos comandos mostrados nas seções anteriores. Para exibir o gráfico desta maneira utilizamos as opções " $axes = none$ " e "*orientation* =  $[-130, 45, 0]$ ". Estas opções podem ser acessadas através da barra de contexto do aplicativo, não sendo necessário alterar a opção inserida no comando.

## **6 CONSIDERAC¸ OES FINAIS ˜**

Procuramos descrever neste trabalho uma proposta diferenciada para o estudo de superfícies usando como recurso a plotagem tridimensional no software Maple.

Evidenciamos que a vantagem de se usar o software Maple não está somente na visualização gráfica mas também na importância que se dá à manipulação de superfícies pelas equações algébricas, ou seja, tínhamos informações sobre as medidas do ginásio, mas somente pudemos visualizá-lo geometricamente via Maple quando obtemos as equações algébricas que o descrevia. Ressaltando ainda que a manipulação algébrica das superfícies envolvidas possibilitou a obtenção de diversas informações importantes como: o número aproximado da capacidade da arquibancada, a área total da quadra de esportes, a área dos vitrais e a área da cobertura externa.

Consideramos que este trabalho trouxe também mais sentido na escolha entre coordenadas cartesianas, polares ou cilíndricas, o que não seria possível num estudo somente teórico.

Desta forma acreditamos que o estudo das quádricas tornou-se mais atraente, real e prático.

## **REFERENCIAS ˆ**

BRASIL, C. O. B. C. . **RECOMENDAÇÃO TÉCNICA** PARA ASSENTOS EM ESTÁDIOS. 2009. Disponível em: <http://www.portal2014.org.br/midia/site/RECOMENDACAO TECNICA ASSENTOS EM ESTADIOS LOC 2014.pdf>. Acesso em: 01 de Julho de 2012.

COSTA, F. d. O. **Principais Obras**. 2004. Disponível em: <http://www.fec.unicamp.br/ fcosta/>. Acesso em: 28 de Março de 2012.

CRUZ, M. M. d. C. **Usando o software Maple**. Natal: Universidade Federal do Rio Grande do Norte, 2008.

 $JÚNIOR, J. E. d. S. Patrimônio Cultural: um retrato de Campo Mourão. Campo Mourão:$ Kromoset, 2010.

MARIANI, V. C. MAPLE: Fundamentos e Aplicações. Rio de Janeiro: LTC, 2005.

MIGUEL, S. S. Taça cidade de campo mourão. **Tibuna do Interior**, Campo Mourão, 1977.

STEINBRUCH, A.; WINTERLE, P. Geometria Analitica. São Paulo: Pearson, 1987.

STEWART, J. **Calculo ´** . Sao Paulo: Thomson Learning, 2007. ˜

UTFPR, A. d. I. **Ginasio Belin Carolo**. 2012. Disponível em: <http://www.utfpr.edu.br>. Acesso em: 17 de Abril de 2012.

VEIGA, P. d.; JÚNIOR, J. E. d. S. **Oratórias Históricas**. Campo Mourão: Gráfica Mourão, 2009.